## **TELEVIS 150 (ver. 2.5.04)**

Manuel d'utilisateur

Windows, Paintbrush, MS-DOS sont la propriété de Microsoft™ company **T6V5AAA122**

#### **Vous avez fait le choix de notre système de télésurveillance Télévis 150 et nous vous en remercions.**

Ce manuel d'utilisation est destiné aux utilisateurs pour les aider à exploiter au mieux toutes ses possibilités. Si, malgré les soins apportés à sa réalisation certaines fonctionnalités vous paraissent difficiles à mettre en oeuvre, n'hésitez pas à contacter notre service technique.

**E L I W E L L - F R A N C E 310 Boulevard GENERAL DE GAULLE - 92396 Villeneuve La Garenne Cedex TELEPHONE: (1) 41 47 71 71 - FAX: (1) 47 99 95 95 - TELEX 620 078 F**

#### **Attention: Notice d'utilisation de Modem/Fax**

Pour le bon fonctionnement du logiciel, nous précaunisons les modèles ci-dessous énumérés. L'utilisation de Modem/Fax, autres que ceux figuarant sur cette liste peuvent provoquer des disfonctionnements. Dans cè cas, nous vous prions de rapprocher du Service Clients Eliwell.

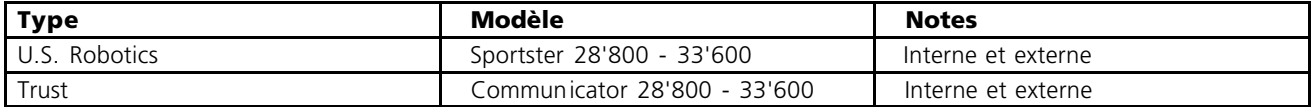

## **Sommaire**

#### **PREMIERE PARTIE**

#### **1. Le réseau TELEVIS**

- 1.1 Instruments et modules
- 1.2 Schema de cablage du systeme
- 1.3 Les adresses
- 1.4 Modules d'interface

#### **2. Informations sur l'installation matérielle**

- 2.1 Environnement
- 2.2 Ordinateur
- 2.3 Modem/Fax
- 2.4 Câble de liaison série

#### **3. Installation du programme**

#### **DEUXIÈME PARTIE**

- **1. Presentation generale du systeme Televis 150**
- **2. Définition des fonctions**
- **3. Le concept du programmateur virtuel**
- **4. Mise en oeuvre du logiciel**

#### **5. Fonction configuration**

- 5.1 Bouton Configuration
- 5.2 Configuration automatique
- 5.3 Configuration manuelle
- 5.4 Configutation externe

#### **6. Fonction Config. Perso.**

6.1 Bouton Config. Perso.

#### **7. Fréquence d'enregistrement**

7.1 Definition des données temporaire et de l'historique

7.2 Fonction Fréquence enregistrement

#### **8. Information système**

8.1 Fonction Informations

#### **9. Enregistrement des données et gestion des alarmes**

9.1 Bouton Démmarer/Arrêter

#### **10. Utilisation des modules**

10.1 Fonction Prog

#### **11. Fonctions de contrôle**

- 11.1 Fonction lecture des données
- 11.2 Fonction Alarmes
- 11.3 Fonction synoptique
- 11.4 Créer son synoptique
- 11.5 Synoptique pour système distant

#### **12. Les alarmes**

- 12.1 Fonction Gestion d'alarmes
- 12.2 Définition du fichier Alarme
- 12.3 Fonction tableaux (Fichier alarme)

#### **13. Impression de graphes et de tableaux, fichier d'exportation**

- 13.1 Graphiques temporaires et historique des donné-
- es
- 13.2 Fonction graphes
- 13.3 Les options disponibles pour les graphiques
- 13.4 Fonction tableaux (Historique, Catalogue, Fichier d'exportation)
- 13.5 Fonction Impression automatique
- 13.6 Fonction Imprimante
- 13.7 Fichier d'exportation (format Excel, Lotus…)

#### **14. Sauvegarde des donnees**

14.1 Définition de la sauvegarde, la restauration et l'archivage 14.2 Fonction Archivage (Sauvegarde des données) 14.3 Fonction Archivage (Restauration des données)

#### **15. Fonctions diverses**

- 15.1 Bouton Verrouiller
- 15.2 Fonction Mot De Passe
- 15.3 Bouton PLUS...
- 15.4 Fonction PAYS
- 15.5 Fonction Date / Heure
- 15.6 Bouton AIDE
- 15.7 Bouton Quitter

#### **16. Communications: Mettre en oeuvre le modem**

- 16.1 Installer un Modem
- 16.2 Fonction Modem
- 16.3 Fonction Modem (Sur SITE)
- 16.4 Fonction Modem (Distant)

#### **17. Communications: Mettre en oeuvre le FAX**

- 17.1 Description et utilisation du FAX
- 17.2 Fonction FAX
- 17.3 L'entête
- 17.4 L'assistance
- 17.5 Bouton configurer
- 17.6 Bouton Envoi
- 17.7 Bouton Journal

# **Premiere partie**

## **Le système TELEVIS 150**

#### **1.1 INSTRUMENTS ET MODULES**

Le système TELEVIS 150 accepte au maximum 225 instruments connectés en série avec un maximum de 15 modules répétitelr d'alarme EWTV 280.

Le système TELEVIS 150R accepte au maximum 15 instruments connectés en série avec un maximum de 15 modules répétiteur d'alarme EWTV 280.

Les instruments compatibles TELEVIS sont:

#### **• Série EWCM 800/900**

- EWCM 840 EWCM 860 EWCM 890 EWCM 900
- **Série EWDR 900** EWDR 973
	-
- **Série EWPC 900**
	- EWPC 902 EWPC 905 EWPC 961 EWPC 970 EWPC 973 EWPC 1000
- **Série EWTB 1000** EWTB 1000
- **Série EWTV 200**
	- EWTV 200 EWTV 240 EWTV 270 EWTV 280
- **Série EWPX**
	- EWPX 174AX EWPX 174AX/E EWPX 174AR EWPX 174AR/E EWPX 190 EWPX 190/E

EWPX 193 EWPX 193/E EWPX 195 EWPX 195/E EWPX 196 EWPX 196/E

#### **1 .2 LES ADRESSES**

Les adresses permettent d'identifier chaque module ou instrument.

Pour les modules d'acquisition, l'adresse est fixée par le boitier de configuration EWTV 150. Pour les instruments de régulation, l'adresse est fixée par

paramètres (FAA = famille, dEA = poste).

Les numéro de famille et de poste vont de 0 à 14.

#### **ATTENTION !**

**Les Adresses 03.01 (Famille 3 et Poste 1) et 14.00 sont strictement reservees.**

#### **1.3 MODULES D'INTERFACE**

Chaque site local nécessite une interface. L'interface assure la transmission des données entre le PC et les modules.

EWTK150 pour le TELEVIS 150 EWTK150R pour le TELEVIS 150 version limitée.

#### **1.4 SCHEMA DE CABLAGE DU SYSTEME**

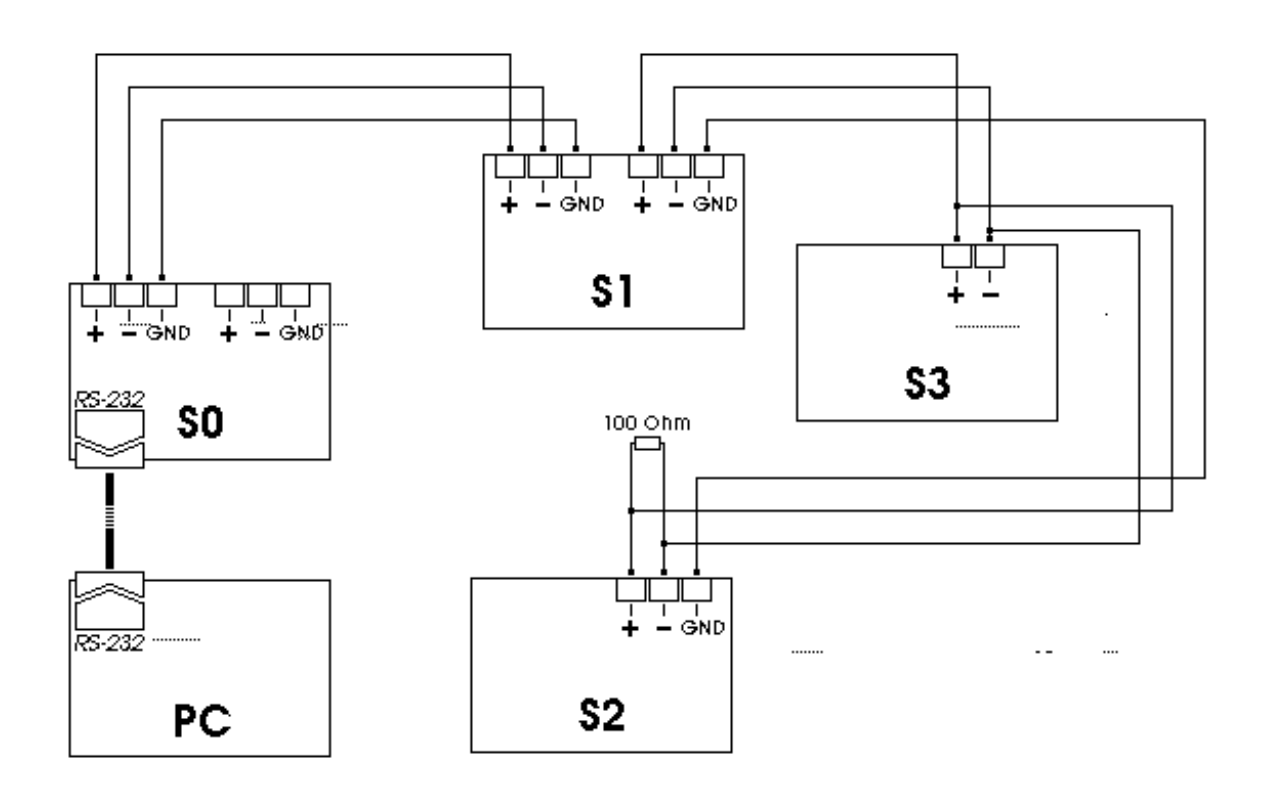

- **PC** Ordinateur
- **SO** EWTK 150 ou EWTK 150/R
- **S1** Module ou instrument
- **S2** Module ou instrument
- **S3** Module ou instrument

## **Le réseau TELEVIS**

Informations sur l'installation matérielle

#### **2.1 ENVIRONNEMENT**

L'environnement du système Télévis est: Windows 3.1 ou Windows pour Workgroup 3.11™

#### **2.2 PERSONAL COMPUTER**

Entre parenthèses sont indiquées les spécifications pour des performances optimales:

- · Ordinateur compatible avec microprocesseur 80486 DX2 66 M'HzMemoria RAM 4 MByte.
- · Disque dur: 540 Mo (840 Mo ou plus)
- · Mémoire étendue: 8 Mo (16 Mo)
- · Lecteur de disquettes 3,5'' 1,4 Mo
- · Port série:
- · 1 porta parallela (per la stampante)
- · Com1 (DB 9 ) pour la souris,
- · Com2 pour l'interface EWTK 150 (UART 8250 (DB 9) ou EWTK 150/R
- · Com3 port série pour le modem (IRQ5 adresse 760)
- · Moniteur: Super VGA 640x840, 16 couleurs (Super VGA 640X480X256 couleurs bus local ou mieux)
- · Souris compatible.
- · Port parallèle: LPT1 pour l'imprimante
- · Imprimante: Jet d'encre, Laser (HP Laserjet 4 ou HP Deskjet)
- · Monitor au couleurs 14"
- · Mouse

#### **2.3 MODEM/FAX**

#### **Modem**

- · Modem AT exterieure compatible avec la possibilite de functionnement comment FAX
- · Protocol de comunication: V.42 bis, V.32 bis, V.32, V.23, V.22 bis, V.22, V.21
- · Vitesse minimale 19.200 bps

#### **Fax**

- · Vitesse 14.400 bps ou 9600 bps
- · Groupe III
- · FAX Groupe III, Classe 1 et Classe 2

#### **2.4 CÂBLE DE LIAISON SÉRIE**

Le câble recommandé pour la liaison entre les modules est le câble "BELDEN" 8762 blindé, 0,5 mm<sup>2,</sup> ., PVC, 3 fils, 20 AWG, capacité entre deux conducteurs 89 pF, capacité entre un conducteur et les autres: 161 pF.

Longueur maximale du câble entre l'interface et le dernier module: 2000 mètres.

## **L'installation du programme**

#### **3.1 L'INSTALLATION DU PROGRAMME**

Avant de lire la suite, vérifiez votre installation et surtout le câblage en série de vos instruments.

Votre ordinateur est prêt et l'interface est connectée au port série.

Vous pouvez maintenant suivre la procédure à suivre pour installer correctement le système TELEVIS 150 sur votre PC. Dans l'ensemble TELEVIS 150, un jeu de disquettes vous a été fourni.

- 1. Insérer la première disquette dans le lecteur a:
- 2. Lancer Windows en tapant à l'invite, Win puis valider
- 3. Cliquer Fichier / Exécuter..
- 4. Taper dans la ligne de commande a:\setup puis valider
- 5. Suivre les indications portées à l'écran

#### **ATTENTION !**

**Si vous Cliquer sur le bouton "Exit" avant la fin de l'installation, le programme ne sera pas correctement installé et ne sera pas opérationnel**

#### **Boite de dialogue N. 1**

Vous pouvez choisir la langue du TELEVIS 150 parmi toutes celles qui vous sont proposées.

#### **Boite de dialogue N. 2**

Vous êtes invité à entrer le chemin d'accès où sera installé le système TELEVIS 150. Si vous ne maîtrisez pas bien le principe de "répertoire" ou si vous voulez conserver le répertoire par défaut accepter le chemin "C:\TELEVIS". Veuillez entrer les noms de la société et de l'installateur du système.

#### **Boite de dialogue N. 3**

Dans cette boite, vous précisez le type de système à installer: local pour le système connecté aux instruments du site, distant pour le système à partir duquel la télésurveillance sera réalisée via le modem.

Dans le cas du système local, il faut préciser le port série sur lequel est connectée l'interface.

Si le programme ne trouve pas l'interface connectée au port série COM1, il teste automatiquement le autres ports

#### **ATTENTION**

**Le site local ne fonctionne que si le EWTK 150 ou EWTK 150/R est présent. Si ce module reste inactif plus de 3 secondes, le système s'arrête.**

#### **• Boite de dialogue N. 4.**

Ce menu vous propose une personnalisation du système. La partie supérieure concerne la communication par modem: si le modem est disponible, cocher "Modem connecté ?" et indiquer le port série de communication du modem (celui-ci doit être différent du port de souris et du port de communication avec les modules).

 Le "code utilisateur" est utilisé pour identifier le système local nécessaire dans le cas où un utilisateur distant serait autoriser à se connecter par modem à plusieurs sites. Le "mot de passe" n'autorise l'accès qu'à ceux qui le connaissent.

Le "nom de l'utilisateur" est destiné à permettre à l'appelant d'identifier le système local auquel il est connecté via modem. Cette appellation est la première information envoyée au site distant aussitôt que la connexion est établie.

La "société" et "l'adresse" sont des informations sont à placer dans l'entête des impressions de tableaux et de graphes. Toutes ces informations peuvent être modifiées à tout moment au cours du programme.

#### **• Boite de dialogue N. 5.**

Sélectionner ici le nombre d'enregistrements que contiendra le fichier de données: 10 000, 20 000, 30 000.

Pour plus d'informations consulter la suite de ce manuel. En cas d'une mise à jour du programme (nouvelle version), le programme d'installation ne vous redemande pas ces informations.

#### **ATTENTION!**

**Pour un temps de réponse optimum du système (lors de l'affichage ou l'impression des graphiques surtout), la valeur 10 000 est recommandée.**

#### **Boite de dialogue 6.**

A l'affichage de chaque menu, le Télévis vous aide dans l'utilisation des fonctions dans une ligne située dans la partie basse de la fenêtre active. Cette aide peut s'exprimer dans différentes langues.

Choisir celle qui convient dans la liste qui vous est présentée

# **Deuxième partie**

postes peuvent être aussi envoyés périodiquement vers le ou les centre(s) de surveillance.

## **Presentation generale du systeme Televis 150**

#### **1.1 Presentation generale du systeme Televis 150**

Le TELEVIS 150 est un programme s'exécutant sous environnement Windows conçu pour vous permettre d'assurer la surveillance et la gestion à distance d'installations frigorifiques dans lesquelles sont installés des modules de la gamme ELIWELL compatibles TELEVIS.

Pour chaque instrument ELIWELL de l'installation, le programme permet:

- de surveiller toutes les mesures réalisées (°C, °F, Bar, etc., …)
- de surveiller l'état des entrées/sorties
- de prendre le contrôle total à partir du
- d'enregistrer les données sur disque dur
- d'imprimer et de visualiser les données
- de gérer la surveillance et le contrôle total à distance
- d'imprimer et d'envoyer des fax automatiquement en cas d'alarme
- de sauvegarder des données sur un autre support ou les restaurer

En cas de dysfonctionnement d'un instrument, les autres instruments de la ligne ne sont pas affectés dans leur fonctionnement; de même une défaillance du PC n'a strictement aucun effet sur la régulation assurée par les instruments.

Si les faces avant ont été verrouillées à partir du PC, les instruments les déverrouillent automatiquement si la communication série reste inactive pendant quelques secondes.

L'assistance peut être assurée à distance par le biais du modem.

La fonction modem/fax détermine le comportement du système en cas d'alarme. La liste des données et l'état des

## **Définition des fonctions**

#### **2.1 Définition des fonctions**

Le menu principal du TELEVIS 150 comporte toutes les fonctions de base. Elles sont regroupées au sein d'une section.

Chacune de ces fonctions, intègre à son niveau d'autres sous menus accessibles par les boutons.

Dans chaque menu, le bouton "Fermer" vous permet de retourner au menu précédant et ainsi de suite jusqu'à atteindre le menu de base: le menu principal.

Les différentes sections sont les suivantes:

#### **• Enregistrement des données et gestion des alarmes**

Activer ou désactiver l'acquisition en temps réel des données issues des instruments.

Quand celle-ci est activée, les données sont "acheminées" vers le PC qui les récupère et les enregistre comme prévu lors de la configuration.

Un système local est un PC connecté physiquement aux instruments du site.

Le système distant lui n'est pas relié aux instruments mais par le biais le modem, il peut se connecter à n'importe quelle installation.

#### **• Configuration du Système**

Cette fonction permet de configurer et d'identifier les instruments du réseau.

Nous utiliserons le terme "Poste" pour identifier un instrument (par exemple une vitrine de congélation). Il y a deux façons de procéder à l'identification des modules: l'une manuelle, l'autre automatique. Au cours de l'identification automatique, le système détecte lui même les appareils connectés et les identifie grâce à leur adresse (Famille et numéro de poste).

C'est cette adresse qui doit entrée par l'utilisateur au cours de la reconnaissance manuelle.

Les instruments peuvent aussi être personnalisés en leur associant un nom et en leur affectant une catégorie d'appartenance (en plus de la famille et du numéro de poste).

Ces concepts très simples à mettre en oeuvre seront expliqués dans le détail plus tard.

C'est aussi ici que vous indiquez la fréquence d'enregistrement des données sur disque dur.

#### **• Fonctions**

La section "Fonctions" comprend toutes les options fondamentales du système. La surveillance, le contrôle des instruments de la gamme ELIWELL, l'édition des données sont accessibles en cliquant sur les boutons disponibles. Ces fonctions seront analysées une à une dans les pages qui suivent.

#### **• Communications**

Cette section comprend toutes les fonctions de communication avec l'extérieur via le modem pour une transmission de PC à PC ou de PC à fax.

Les explications qui vont suivre vous aideront à les employer efficacement

#### **• Mot de passe**

Vous filtrer les accès au système plusieurs mots de passe peuvent être définis par l'utilisateur. Ces dans la case blanche du menu principal que l'opérateur doit saisir son mot de passe qui lui aonnera accès à certaines fonctions ou à toutes selon la configuration.

#### **• Synthèse**

Dans cette section, l y a 6 voyants en haut à droite du menu principal qui donnent une information d'ensemble sur l'installation.

#### **1) FAX**

ETEINT: fax absent ALLUME avec fond gris: fax présent ALLUME avec fond rouge: fax présent mais ne peut fonctionner correctement

#### **2) MODEM**

ETEINT: Modem absent ALLUME avec fond gris: a) site local: modem présent b) site distant: le système distant

peut se connecter au système local.

ALLUME avec fond rouge: modem présent mais ne peut fonctionner correctement

ALLUME avec fond bleu: modem présent mais l'accès distant n'est pas autorisé.

#### **3) ALARME**

Fond gris: Il n'y a aucun instrument en alarme dans le système

Fond rouge: Il y a au moins un instrument en alarme dans le système

#### **4) NON CONNECTE**

Fond gris: Il n'y a aucun problème de communication sérielle dans le système

Fond rouge: Il y a un problème de communication. Un des instruments au moins ne peut pas communiquer avec le système.

#### **5) ENREGISTREMENT DES DONNEES**

Fond vert: l'enregistrement des données est en cours Fond rouge: l'enregistrement des données ne se fait pas GESTION DE L'ALARME

Fond vert: le système gère les alarmes du système Fond rouge: le système ne gère pas les alarmes du système

#### **SECTION: Informations horaires**

Ici, l'heure et la date du PC sont affichées.

#### **ATTENTION !**

**L'horodatage des données dépend de l'horloge du PC. A charge pour vous par conséquence de vérifier périodiquement l'heure et la date affichées dans cette section (Voir menu PLUS / Date).**

**Toutes ces sections seront détaillées ci-après.** 

## **Le concept du programmateur virtuel**

#### **3.1 Le concept du programmateur virtuel**

Il s'agit de représenter le boitier de programmation des modules d'acquisitions (EWTV 200, EWTV 240, EWTV 270, EWTV 280): EWTV 150. La photo est une copie conforme de la face avant de l'appareil.

• Le programmateur affiche toutes les informations disponibles dans les modules et les touches en façade peuvent être mises en oeuvre avec la souris.

• Le résultat des opérations est visible sur le boitier.

Ces manipulations sont possibles aussi à distance via modem.

## **Mise en oeuvre du logiciel**

#### **4.1 Mise en oeuvre du logiciel**

A partir de maintenant, ce guide vous apprendra dans le détail à utiliser le logiciel TELEVIS 150.

#### **IMPORTANT**

**Vérifier minutieusement la connexion électrique des instruments du système.**

#### **Configuration initiale**

Si vous avez juste terminé l'installation de instruments sur le site ou si vous avez modifié le réseau, vous pouvez lancer la procédure d'identification automatique du système.

Veuillez lire les chapitres:

- Config. du système
- Freq. Enreg.
- Config. Perso

A la fin de la configuration du système TELEVIS 150 sera prêt à fonctionner.

Maintenant, nous vous suggérons de lire attentivement les fonctions du menu principal en lisant "Description et utilisation des fonctions".

## **Fonction configuration**

#### **5.1 Bouton Configuration**

*Concerne la section: Configuration système*

#### *But: Lancer la reconnaissance automatique ou manuelle des instruments installés.*

Ce bouton est actif seulement quand le système n'est pas en acquisition des données.

Si ce n'est pas le cas, Cliquer sur le bouton "Arrêt" de la section Enregistrement des données et gestion des alarmes.

La procédure de configuration peut être manuelle ou automatique.

Voir "Configuration automatique" et "Configuration manuelle".

Cliquer sur le bouton "Config. du système" dans le menu principal. Il vous est proposé le choix entre automatique et manuel. Cliquer sur le bouton "Automatique".

#### **5.2 La fonction de reconnaissance automatique**

La fonction de reconnaissance automatique peut aussi être appliquée à une installation déjà existante: ce qui est particulièrement utile quand de nouveaux modules sont ajoutés ou quand l'adresse de l'instrument a été modifiée. (Ex: Famille)

Quand le menu de Configuration automatique apparaît, appuyer sur "Lancer".

Au fur et à mesure que les instruments sont reconnus, le type de module et affiché dans la fenêtre de droite appelée "Modules identifiés".

La fenêtre "Test du module" vous indique la famille et le numéro de poste du module en cours de test.

Le numéro de famille et de poste vont de 0 à 14.

#### **ATTENTION!**

**LES ADRESSES 03.01 (Famille 3 et Poste 1) et 14.00 SONT STRICTEMENT RESERVEES.**

#### **REMARQUE !**

**Certains modèles de la gamme ELIWELL ne seront pas identifiés automatiquement. Le programme affiche alors des petits traits (------) à la place du type de module. Dans ce cas, il faut procéder à une sélection (c'est la configuration externe) manuelle du type de module dont il s'agit.**

A la fin de la procédure de configuration, le système vous propose de conserver l'ancienne configuration ou de l'écraser.

S'il s'agit de votre première configuration ou si vous souhaitez entrer de nouvelles caractéristiques pour tous les instruments du site, choisir "Supprimer toutes les caractéristiques" et confirmer par "OK"

Si vous voulez conserver les appellations qui existaient avant le lancement de la procédure, choisir "Conserver les caractéristiques" ou "Passer tous les instruments en revue".

Une fois votre choix réalisé, le programme vous propose de renseigner les champs "Nom", "Catégorie" et "unité de mesure" (il peut s'agir de °C, %HR, ou autres) pour chaque instrument.

Utiliser le bouton "Confirmer" pour accepter ces informations et le bouton "Suivant" pour passer à l'instrument suivant.

Dès que la procédure de reconnaissance de module est terminée, l'enregistrement des données pour chaque module peut commencer.

La dernière fenêtre vous demande de paramétrer la fréquence d'enregistrement des données sur disque dur et en mémoire vive.

#### **Paramétrage des fréquences**

Cette dernière phase de la configuration automatique a pour but de fixer la fréquence d'enregistrement des données. Vous pouvez aussi avoir accès à cette fonction manuellement en cliquant sur le bouton "Freq. Enreg." du menu principal

Pour attribuer un nom particulier, une unité de mesure, etc.. à chaque instrument, cliquer sur le bouton "Config. Perso.".

#### **5.3 Configuration manuelle**

Cliquer sur le bouton "Conf. du système", vous avez le choix entre configuration manuelle et automatique. Appuyer sur "Manuelle" pour valider le premier choix. A cet instant, la configuration manuelle peut commencer.

#### **Ajouter un module**

Il faut que l'instrument en question soit physiquement placé sur le site.

Son adresse (Famille et Poste) doit être connue et différente des autres.

Utiliser la souris pour renseigner les champs "Famille", "Poste", "Catégorie" et "Nom du module" dans la fenêtre "Ajouter un nouveau module". La catégorie n'est pas o-

bligatoire à cette étape, elle pourra être ajoutée plus tard.

Appuyer sur "Ajouter" pour confirmer l'opération: le nouveau module s'il est reconnu par le système, est affiché dans la liste des modules disponibles et un fichier de données est initialisé.

#### **Supprimer un module**

Choisir le module à supprimer en le sélectionnant dans la liste "Modules disponibles". La ligne ainsi sélectionnée devient bleue.

Appuyer sur "Supprimer" et le module disparaît de la liste.

Pour sortir Appuyer sur "Fermer"

Si l'instrument n'est pas reconnu, (signalé par l'affichage de "-----"), le système lance automatiquement la configuration externe.

#### **5.4 Configuration externe**

Quand l'instrument n'est pas reconnu, le TELEVIS 150 demande une sélection manuelle du type de face avant dont il s'agit. Il faut cilquer sur "Confirmer" pour valider votre choix.

Vous avez accès à cette fonction aussi en cliquant l'icône "Update Setup" dans le groupe TELEVIS 150 - ELIWELL du gestionnaire de programme.

## **Fonction Config. Perso.**

#### **6.1 Bouton Config. Perso.**

#### *Concerne la section: Config. système*

#### *But: Personnaliser le système*

Ce bouton est actif seulement quand le système n'est pas en acquisition des données.

Si ce n'est pas le cas, Cliquer sur le bouton "Arrêt" de la section Enregistrement des données et gestion des alarmes.

L'option "Config. Perso" est subdivisée en 6 sous options.

Chaque instrument doit être associé à un nom et une catégorie. Le nom permet d'identifier facilement le module. La catégorie d'appartenance regroupe les instruments en fonction de leurs caractéristiques. Par exemple, les vitrines en froid positif font partie d'une même catégorie appelée  $VIT +$ 

Pour la personnalisation, les options suivantes sont disponibles:

#### **• Unité. Mes**

Ici, vous créez ou supprimez une unité de mesure relative à un instrument donné.

Dans la fenêtre "Supprimer", vous avez le choix entre différentes unités de mesure (Aucun, °C, °F, ...).

Vous pouvez en créer une nouvelle en cliquant le bouton "Ajouter" (Par exemple, Ampère, Bar,...).

Pour supprimer une unité de mesure, sélectionner le puis cliquer sur le bouton "Supprimer".

#### **• Catégorie**

Cette option vous permet d'ajouter ou de supprimer un groupe. Chaque instrument peut faire partie d'une catégorie.

La création de catégorie a pour objectif de faciliter et de rendre plus rapide la sélection de plusieurs modules.

#### **• Unité / Module**

Ici, vous personnalisez individuellement chaque module. Vous lui associez un nom, une catégorie, une unité de

mesure et vous choisissez de valider la prise en compte par le répétiteur d'alarme

EWTV 280 de l'alarme issue de ce module. Dans ce cas, dès que la limite en température, en pression ou autre est dépassée pour les modules qui lui sont associés, le EWTV 280 enclenche sa sortie relais.

Vous pouvez ainsi installer 15 modules EWTV 280 et par conséquent regrouper des alarmes.

Après chaque modification, utiliser la touche "Confirmer" pour enregistrer les modifications.

Le EWTV 270 (3 entrées logiques) est destiné à prendre en compte les défauts TOR.

Cette fenêtre vous propose de définir les étiquettes d'état (message à l'état haut et message à l'état bas) affichés lors de l'impression. essere.

#### **ATTENTION!**

**Les modules EWTV 280 ne sont actifs que lorsque les système est en acquisition de données (Acqusition de données par conséquent activée).**

#### **• Multiple**

Les modules concernés par cette action peuvent être sélectionnés de trois façons:

- Une sélection utilisateur
- Une sélection par famille
- Une sélection par catégorie

Il bien sûr impossible d'affecter les modules à une catégorie en choisissant une sélection par catégorie (dans ce cas, le bouton est désactivé).

#### **• Sélection utilisateur**

Autorise une sélection de plusieurs modules non continus dans la liste ou une sélection d'un groupe de modules. Pour choisir un module, cliquer dessus avec la souris dans la liste.

#### **• Sélection par famille**

Autorise une sélection en fonction de la famille. Sélectionner la famille dans la liste et les modules ayant cette famille apparaissent dans la liste des modules. Une sélection de plusieurs familles est impossible.

#### **• Sélection par catégorie**

Autorise une sélection en fonction de la catégorie Sélectionner la catégorie dans la liste et les modules appartenant à cette catégorie apparaissent dans la liste des modules.

Une sélection de plusieurs catégorie est impossible.

Après avoir sélectionné les instruments souhaités, choisir la fonction à appliquer et cliquer sur "Exécuter".

Pour affecter le ou les instrument (s) au module d'alarme EWTV 280, sélectionner le EWTV 280 concerné et cliquer sur "Exécuter".

Pour mettre le ou les instrument (s) présent ou en attente, activer ou désactiver la sélection "module présent" et cliquer sur "Exécuter".

Pour associer le ou les instrument (s) à une catégorie, sélectionner la catégorie concernée et cliquer sur "Exécuter".

#### **REMARQUE**

**Vous pouvez connecter dans la ligne série au moins 15 modules d'alarme EWTV 280.**

## **Fréquence d'enregistrement**

#### **7.1 Definition des données temporaire et de l'historique**

Les données récupérées par le TELEVIS sont enregistrées de deux façons:

#### **• Le fichier de l'historique**

les données sont stockées sur disque dur.

#### **• Le fichier temporaire**

les données sont stockées dans la mémoire vive RAM (mémoire volatile) du PC.

 Au lancement de la configuration, ces deux fichiers sont créés pour chaque instrument.

#### **Fréquence d'enregistrement**

Le système autorise jusqu'à 10 000, 20 000 ou 30 000 enregistrements par module selon le choix fait à l'installation du programme. Dès la fin du fichier atteinte, les données les plus anciennes ( les premières des 10 000, 20 000, 30 000) sont écrasées par les nouvelles. La fréquence d'enregistrement des données est définie par l'utilisateur.

Exemple: Avec une fréquence d'enregistrement de 15', les données seront enregistrées (pour 10000 enregistrements ) pendant 104 jours.

Les fonctions graphes et tableaux permettent d'analyser et d'imprimer toutes les données contenues dans l'historique.

Les données temporaires sauvegardées dans la mémoire volatile RAM assurent une édition rapide des informations sans avoir à les rechercher sur disque dur.

Elles sont sauvegardées très fréquemment (environ 500 points graphique par module) et augmentent ainsi la précision de la lecture. De telles données sont bien évidemment perdues en cas de coupure de l'alimentation du PC.

S'il n'y a pas de mémoire vive, le TELEVIS 150 enregistrera automatiquement ces données temporaires sur le disque dur du PC.

La fréquence de sauvegarde temporaire des données est elle aussi fixe et est définie par l'utilisateur.

Exemple: Pour garder en mémoire les données temporaires des 6 dernières heures, l'enregistrement dans la RAM se fera toutes les 43 sec.

#### **ATTENTION !**

**En cas d'utilisation de la mémoire vive pour les données temporaires, as surez-vous qu'il vous reste 1 Mo pour 70 modules ELIWELL compatibles TELEVIS !**

#### **7.2 Fonction Fréquence enregistrement**

*Concerne la section: Configuration*

#### *But: Programmer les fréquences d'enregistrement des données collectées par le système*

Ces données une fois enregistrées seront à la base de l'élaboration des éditions sous forme graphiques ou sous forme de tableaux.

Les données temporaires sont enregistrées à plus haute fréquence pour permettre un recherche plus rapide et plus précise.

Pour plus d'informations, voir définition de l'historique et des données temporaires.

Pour fixer ces fréquences, cliquer le bouton "Fréquence" dans la section configuration du menu principal. Le système vous proposera automatiquement ce paramétrage après la phase d'identification des modules.

#### **Fréquence d'enregistrement de l'historique**

Dans la fenêtre de gauche, donner votre fréquence en renseignant les champs heures et minutes. Par exemple, si Heures =  $00$  et Minutes = 15, toutes les 15 minutes toutes les données issues de TOUS les modules installés seront enregistrées sur disque dur. En cliquant le bouton "Calculer", le système évalue le nombre de jours de sauvegarde maximum en fonction de la taille de votre disque dur, du nombre de modules, du nombre d'enregistrements et de la fréquence d'enregistrement. A la fin de cette période, les données les plus anciennes seront effacées pour laisser place aux nouvelles. Le nombre d'enregistrements peut être différent de 10000 si un autre choix a été fait à l'installation. Pour vérifier ce qui a été choisi, cliquer sur le bouton "Freq. Enreg." puis sur "Nombre d'enregistrements".

#### **Fréquence d'enregistrement de données temporaires**

La programmation ici est inverse à celle de l'historique, vous donnez le nombre d'heures et de minutes de sauvegarde en mémoire vive et le système vous calcule la fréquence d'enregistrement en mémoire.

Par exemple, si Heures = 06 et Minutes = 00 cela signifie qu'en mémoire vous disposez en permanence (pourvu que le PC soit sous tension) de 06 heures de données en mémoire vive.

En cliquant le bouton "Calculer", le système évalue la fréquence (Par exemple 43 minutes) d'enregistrement nécessaire pour conserver les données en mémoire pendant la période de 06 heures. A la fin de cette période, les données les plus anciennes seront effacer pour laisser place aux nouvelles.

#### **ATTENTION !**

**Si vôtre installation comprend beaucoup de modules, il est recommandé de rester raisonnable dans la fréquence d'enregistrement. En effet, plus la fréquence est étroite et plus l'espace nécessai e sur le disque est important. Le fonctionnement du système risque d'en être affecté.**

Pour confirmer ces modifncations, cliquer le bouton "Enregistrer".

Pour sortir sans enregistrer rliquer sur le bouton "Fermer".

#### **Enregistrer au redémarrage**

En cas de coupure de l'alimentation, si vous souhaitez relancer automatiquement l'enregistrement des données sans avoir recours à une intervention manuelle, valider l'option "Enregistrer au redémarrage".

N'oubliez pas bien sûr:

• d'ajouter dans le fichier d'exécution "Autoexec.bat" la commande Win qui lance Windows

• de créer un groupe nommé "démarrage" en cliquant sur <Fichier / Nouveau / Groupe> pour lancer le TELEVIS 150 automatiquement.

La section "Sélection du port de communication pour TE-LEVIS" vous permet de changer le port série de l'interface utilisée par le programme.

Si le programme ne détecte pas d'interface au port indiqué, il teste automatiquement les autres ports série.

## **Information système**

#### **8.1 Fonction Informations**

*Concerne la section: Configuration*

*But: Afficher les instruments configurés et installés sur site.*

Ces informations sont obtenues en cliquant le bouton "Informations" dans le menu principal.

La première fenêtre vous indique le nom de l'utilisateur et la date de l'installation. Les autres boutons du dessus vous renseignent sur:

Les Coupures de l'alimentation en précisant la date et la durée

#### **• La configuration ("Config S")**

en précisant pour chaque module: son état (en ligne ou déconnecté), son type (Ex EWDR 973/S), la famille, le n° poste, la catégorie, le nom identifiant ce module.

#### **• La configuration plus le bloc note ( "Config S + Bloc Notes")**

pour imprimer la configuration (mais attention aucune modification n'est possible).

La configuration module par module ("Config L"). Chaque module est passé en revue en pressant la touche Version: C'est la version du système installé. Quand un système distant est connecté à un système local, la version affichée est celle du site local.

#### **• La connexion à distance**

Si vous travaillez sur un PC éloigné via la version Modem du TELEVIS, les informations accessibles par les touches "Version" et "Coupure de l'alimentation concernent sur le site local.

"Config (S)" et "Config (L)" affichent les données existant lors de la dernière connexion au site local (Où sont installés physiquement les instruments).

## **Enregistrement des données et gestion des alarmes**

#### **9.1 Bouton Démarrer/Arrêter**

*Concerne la section: Information*

#### *But: Lancer: Arrêter les acquisitions de données en temps réels*

Ce bouton permet d'activer l'enregistrement (acquisition) des données ainsi que la gestion des alarmes.

Quand l'acquisition est activée, les données transmises par les modules sont enregistrées et les alarmes peuvent être signalées.

Si les acquisitions ne sont pas activées, le système TELEVIS 150 n'autorise pas l'accès à certaines fonctions du menu principal. C'est par exemple le cas pour les options "Etats de modules", "lecture des données" et "Alarmes" qui sont alors grisées.

En arrêtant les acquisitions de données, vous libérez des ressources du PC qui peut alors fonctionner plus vite. Cette manipulation revêt de l'importance quand plusieurs programmes fonctionnent en tâche de fond.

#### **ATTENTION!**

**Quand vous arrêtez les acquisitions, il n'y a plus d'enregistrement des données et aucune erreur n'est signalée.**

Pour lancer les acquisitions, appuyer sur le bouton "Démarrer".

Pour arrêter les acquisitions, appuyer sur le bouton "Arrêt".

## **Utilisation des modules**

#### **10.1 Fonction Prog**

*Concerne la section Fonctions*

*But: Utiliser le boitier de programmation des modules d'acquisition de données*

Accéder au boitier de programmation pour paramétrer les modules d'acquisitions de données (EWTV 200, EWTV  $240, ...$ ).

Cliquer sur le bouton "Prog" dans la section "Fonctions" menu principal du TELEVIS 150.

Sélectionner l'instrument dans la liste "Sélection des modules".

Sélectionner une catégorie dans la liste "Sélection par catégorie" pour n'afficher que les instruments appartenant à cette catégorie.

Pour améliorer le contraste en façade de l'appareil, il est possible de colorer le fond en noir en cliquant sur "Fond de la face avant en noir".

Appuyer sur "Afficher" ou doublecliquer sur l'instrument pour avoir accès au boitier de programmation.

Cliquer "Fermer" pour sortir.

#### **Utiliser le boitier de programmation**

Dès que l'instrument apparaît, vous pouvez utiliser la souris pour accéder à la face avant de l'appareil comme si vous étiez physiquement placé devant lui. Dans certaines conditions (particulièrement lors de la connexion par modem), il peut y avoir un retard à l'action entre le moment ou vous pressez une touche et le moment où l'effet est visible.

Dès que vous affichez une face avant, les touches réelles de l'instrument du site sont inhibées.

La touche "Oui/Non" sous l'action "Verrouiller", permet d'interdire l'accès à la façade de l'appareil. Si la touche pressée indique "Oui", la face est verrouillée sinon elle est accessible.

#### **ATTENTION!**

**Le verrouillage dans l'option RVD n'est plus valable dès que vous êtes sorti de ce mode. Si vous souhaitez verrouiller de façon permanente, voir le chapitre "Commandes globales".**

**Vous pouvez accéder au boitier de programmation virtuel en cliquant sur l'icône le plus à droite dans la barre du haut.**

**Appuyer à nouveau sur cette touche pour fermer la représentation virtuelle du boitier.**

## **Fonctions de contrôle**

#### **11.1 Fonction lecture des données**

*Concerne la section: Fonctions*

#### *But: Afficher les données issues des modules*

Appuyer sur "Lecture des données" dans la section "Fonctions". Le système affiche tous les instruments installés ainsi que les données associées (au max. 3 par instrument). Ces données sont affichées de gauche à droite: Famille, Poste, Catégorie, Nom du module, Entrée 1, Entrée 2, Entrée 3 et unité de mesure.

#### **Sélectionner une catégorie de module**

Dans la fenêtre "Catégorie", choisir le groupe de module à visualiser. Tous les modules appartenant a cette catégorie sont alors affichés.

#### **Pour sortir**

Appuyer sur "Fermer".

#### **11 .2 Fonction Alarmes**

#### *Concerne la section: Fonctions*

*But: Afficher toutes les alarmes de tous les modules*

#### **PREMIÈRE PARTIE**

Quand vous utilisez le Televis comme "Système à distance" veuillez consulter également la "Deuxième partie".

Pendant l'acquisition de données, le TELEVIS scrute régulièrement l'état de chaque instrument. Le programme non seulement mésure les données actuelles mais collecte aussi l'information concernant l'état des alarmes de chaque module.

#### **Activer la fonction Alarme**

Appuyez sur la touche "Alarme" dans la section "Fonctions" du menu principal. La fenêtre comprend deux menus principaux:

• Panneau d'alarmes général.

Ce panneau montre l'état alarme/erreur actuel des appareils sélectionnés sans information détaillés au sujet de l'alarme/erreur.

• Panneau info état d'alarme

Ce panneau montre de l'information détaillée concernant l'appareil sélectionné en temps réel ou en historique.

#### **ATTENTION !**

**Si l'acquisition n'est pas activée, on n'obtient pas l'information en temps réel.**

Les conditions d'alarmes traités par les système TELEVIS sont:

- Alarme haute ou basse (valeur mésurée par les sondes plus haute ou plus basse que les limites d'alarmes)
- erreur de sonde
- contact pressostat (si présent)
- entrées digitales (seulement EWTV 270)
- communication perdue (causée par coupe de courant ou coupure de la communication sérielle (RS 485).

Les alarmes sont configurées par les paramétres relatives des appareils/modules mêmes. Les signaux d'alarmes des appareils/modules, reçus par le système TELEVIS, sont filtrés par la fonction "gestion d'alarmes" (voir chapitre 12.1 "Fonction Gestion d'alarmes", pour plus d'informations)

#### **Panneau général d'alarmes.**

Affichage des états d'alarmes/erreurs en temps réel.

#### **Indicateurs numériques**

"Nombre présent":

Montre le nombre d'instruments/modules connectés au système.

"Alarm"

Montre le nombre d'instruments/modules en alarme. "Pas de communication"

Montre le nombre d'instruments/modules qui ont perdu la communication avec le système TELEVIS.

Options "Montrez"

Les options suivantes sont possibles:

• Montrez "Tous les modules":

Montrez les conditions d'alarmes/erreurs de tous les appareils/modules qui sont présent dans le système TELEVIS.

• Montrez "Tout les modules actives" :

Montrez les conditions d'alarmes/erreurs de tout les appareils/modules actifs (on-line)

• Montrez par "Famille"

Montrez les conditions d'alarmes/erreurs des appareils/modules de la famille sélectionnée.

• Montrez par "Catégorie"

Montrez les conditions d'alarmes/erreurs des appareils/modules de la catégorie sélectionnée.

- "Seulement alarmes"
- Montrez tous les instruments/modules en alarme/erreur.
- Montrez "EWTV 280"

Montrez les états des relais de sorties de tous les modules EWTV 280.

Touche "Montrez Légende":

Poussez sur ce touche si vous voulez voir la légende. Touche "Imprimez les états d'alarmes":

Appuyez sur cette touche si vous voulez imprimer les états d'alarmes actuelles des appareils/modules qui sont dans la liste.

Box "Module sélectionné"

Montre l'adresse, la catégorie et le nom du module sélectionné. Pour voir plus d'informations sur l'état d'alarme du module il faut appuyer sur la touche "Information".

#### **Gestion des modules EWTV 280**

Si la fonction 'Montrez modules EWTV 280' est sélectionné dans le ménu "Montrez", un liste de modules EWTV 280 avec l'état de leur rélais est affichée. En plus, cette fonction permet la gestion des relais du module EWTV 280 sélectionné:

- désactivé en permanence

- désactivé pour une periode limitée (entre 0 et 999 minutes)

- activé les fonctions des relais de sortie.

Attention: Si l'acquisition n'est pas activée, les sorties de tous les appareils EWTV 280 sont désactivés. Sans alimentation, les relais des EWTV 280 sont fermés.

Box "Permanent"

Valider cette option si vous voulez que les relais de sorties soient désactivés en permanence.

"Durée de la periode de désactivation"

Entrer la période durant laquelle les relais de sorties des EWTV 280 sont désactivés (valeur entre 0 et 999 minutes).

Touche "Désactivé": Appuyer sur cette touche si vous voulez désactiver les relais de sorties des modules EWTV 280 en permanence ou pour une certaine periode, comme décrit ci-dessus.

Touche "Activé"Appuyer sur cette touche si vous voulez activer la fonction des relais de sorties du module EWTV 280)

Box "Résultat" Montre le résultat des commandes "désactivé" et "activé"

Example:

1) Désactivé les relais de sorties en permanence

• Appuyer sur le module que vous voulez désactiver.

• Valider la fonction "Permanent"

• Le système donne un message et demande la confirmation de l'action.

• Appuyer sur "OK" pour confirmer, ou sur "Annuler" pour annuler l'action.

2) Désactivé les relais de sorties pour une certaine periode.

• Appuyer sur la module que vous voulez désactivé pour une certaine periode.

• Désactivé le box "Permanent"

• Entrer le délai en minutes, valeur entre 0 et 999

• Appuyer sur la touche "Désactivé"

• Le système donne un message demandent la confirmation de l'action.

• Appuyer sur "OK" pour confirmer, ou sur "Annuler" pour annuler l'action.

Dans le box "Resultat" on peut voir quand les relais de sorties vont être activés.

Panneau d'information sur les états d'alarmes Montre de l'information détaillée sur les états d'alarmes/erreurs des appareils/modules sélectionnés en temps réel (sur demande) ou sous forme d'un dossier d'alarme/erreur.

"Module":

Montre l'adresse, la catégorie, l'unité de mesure et le nom du module.

"Heure":

Montre la date et l'heure auxquelles l'evenement s'est produit.

"Position":

Montre la position de l'alarm/erreur visualisée dans le dossier total.

- état actuel: état d'alarme/erreur actuel, sur demande
- plage :de 1 à 500 alarmes/erreurs

"Nombre d'enregistrements d'alarmes" Montre le nombre d'alarmes/erreurs total de l'appareil/module sélectionné.

#### **Analyse des enregistrements d'alarmes/erreurs**

Utilisez les touches suivantes pour analyser les enregistrements:

**Touche " | < < ":**

Allez au premier enregistrement. **Touche "< < ":**

Retourne à l'enregistrement précédent **Touche " > > ":**

Allez à l'enregistrement suivant. **Touche " > > | ":**

Allez au dernier enregistrement du dossier.

#### **Touche "Va à…"**

Si vous appuyez sur cette touche, un petit ménu s'ouvre dans lequel vous pourrez entrer la date et l'heure de l'enregistrement que vous voulez voir apparaître. Appuyez sur "OK" pour confirmer. Le premier enregistrement après la date et l'heure spécifiées va être montré.

#### **Touche "Etat actuel"**

Montte l'ét™t d'alarme/erreur actuel du module. Pour une mise à jour de l'état il faut appuyer sur la touche "Etat a tuel" une deuxième fois.

#### **Touche "Imprimez les états d'alarmes"**

Appuyeresur cette touche si voue voulez une impnession des étata d'alarmes montrez sur l'écran.

#### **DEUXIÈME PARTIE**

La partie suivante décrit les possibilités du fonction "Etats d'alarmes" du système TELEVIS version 2.3 ou avant.

Cette fonction n'est disponible que si les acquisitions de données sont activées. Si ce n'est pas le cas, pressez la touche "Démarrer" de la section

Cette fonction n'est disponible que si les acquisitions de données sont activées. Si ce n'est pas le cas, pressez la touche "Démarrer" de la section Enregistrement des données et Gestion des Alarmes.

Pendant l'acquisition de données, le TELEVIS scrute régulièrement l'état de chaque instrument et affiche les alarmes par le biais de LED.

#### **Activer la fonction alarme**

Cliquer sur la touche "Alarme" dans la section Fonctions du menu principal.

Dans la fenêtre s'affichent à gauche la liste d'instruments et à droite les LED signalant les alarmes ( 3 rouges et 2 jaunes).

Les rouges sont des alarmes susceptibles de déclencher une réponse automatique du système et les jaunes sont des informations.

Quand le module n'est plus détectable par le système, les Leds sont bleues.

Les différentes alarmes traditionnelles sont les suivantes:

#### **• Température trop haute**

Le système a détecté que la température (ou autre) a dépassé un seuil haut préfixé.

#### **• Température trop basse**

Le système a détecté que la température (ou autre) a dépassé un seuil bas préfixé.

#### **• Défaut de sonde**

L'une des sondes (température ou autre) est défectueuse et ne permet plus la mesure.

#### **• Porte ouverte**

Sur certains instruments cette information est indisponible.

#### **• Alarme acquittée**

Quelqu'un a stoppé l'alarme en appuyant sur une touche de la face avant du module prévue à cet effet.

Pour les instruments suivants les significations de leds sont différentes:

La série EWCM 800/900 (S) (Système de gestion de compresseurs et de ventilateurs de condenseur) n'est pas concernée par ces Leds.

Pour ces instruments, les alarmes peuvent être visualisées en appelant la RVD.

Les EWTV 280 ne sont pas considérés comme des instruments de mesure et ne sont donc pas disponibles dans la liste.

La sélection peut se faire aussi en choisissant une catégorie de module pour afficher dans la liste que les modules appartenant à ce groupe.

Utiliser la souris et l'ascenseur pour mettre en évidence l'instrument dont vous voulez connaître les alarmes.

#### **ATTENTION!**

**Pour utiliser l'ascenseur, procéder comme suit: Appuyer sur le bouton gauche et le maintenir enfoncé pendant que vous vous déplacez le long de l'ascenseur puis relâcher le bouton. Pendant le déplacement dans la fenêtre, les Leds Alarme ne sont pas allumées (les flêches de l'ascenseur n'ont pas d'effet).**

#### **11.3 Fonction synoptique**

#### *Concerne la section: Fonctions*

#### *But: Afficher l'installation et tous les instruments sous la forme d'une représentation graphique.*

Chaque instrument est représenté par un carré (nommé élément graphique) dans lequel s'affiche la donnée (température,..) en temps réel.

Le schéma de l'installation peut être séparé en plusieurs parties pour améliorer la lisibilité.

#### **Fonction synoptique**

Cette fonction n'est disponible que si les acquisitions de données sont activées. Si ce n'est pas le cas, pressez la touche "Démarrer" de la section Enregistrement des données et Gestion des Alarmes..

En cliquant sur le bouton "Synoptique", vous pouvez choisir un schéma de la liste s'il y en a plusieurs (sinon l'unique schéma vous sera présenté sans que vous ayez besoin de passer par cette étape).

Cliquer sur le schéma à visualiser puis cliquer sur "sélectionner". Maintenant le synoptique est à l'écran.

Chaque élément représentatif peut fournir les informations suivantes:

- Température issue de la sonde;
- Etat de la demande de froid;
- Etat du dégivrage;
- Etat des alarmes;
- Marche / Arrêt;

La signification de chaque LED est disponible dans le coin inférieur gauche. Les instruments EWCM, EWTV 200, EWTV 240, EWTV 270 sont des cas particuliers.

#### **Afficher d'autres informations**

Pour y accéder, cliquer sur le bouton  $\boxed{\text{e}}$ . Cliquer sur ensuite une fois sur les jumelles pour voir les données suivantes:

F = Numéro de famille de l'instrument

D = Numéro de poste de l'instrument

B = Unité (optionnel)

n: numéro de l'élément graphique représentant cet instrument

x: Coordonnée sur l'axe des abscisses

y: Coordonnée sur l'axe des ordonnées

Pour arrêter la séquence de défilement appuyer à nouveau sur les jumelles: la température (ou autre) s'affiche de nouveau.

#### **Déplacer un élément**

Pour déplacer un carré, valider le déplacement en cliquant @

. Doublecliquer sur les jumelles: l'indication SEL apparaît. Avec la souris pointer l'endroit où vous voulez placer cet élément, puis doublecliquer sur. TELEVIS vous demande une confirmation.

#### **11.4 Créer son synoptique**

Deux phases sont nécessaires pour réaliser le synoptique: 1) Créer le schéma du site

2) Placer les différents instruments sur ce schéma

#### **Créer un schéma**

Cliquer sur "Plus" dans le menu principal puis sur "Synoptique". En haut du menu, vous avez la liste des schémas disponibles.

#### **Ajouter un nouveau schéma**

Entrer le nom de ce schéma dans la rubrique "Ajouter un nouveau schéma ou le renommer" puis cliquer sur "Ajouter".

Ce nouveau schéma s'ajoute alors dans la liste des schémas déjà disponibles (maximum 100).

#### **Renommer un schéma**

Cliquer sur le schéma à supprimer dans la liste des "schémas disponibles". Cliquer dans la rubrique "Ajouter un nouveau schéma ou le renommer", entrer le nouveau nom puis cliquer sur "Renommer".

#### **Supprimer un schéma**

Cliquer sur le schéma à renommer dans la liste des "schémas disponibles". Cliquer sur "Supprimer" dans la rubrique "Supprimer un schéma".

**Cliquer sur le schéma à renommer dans la liste des "schémas disponibles".**

Cliquer sur "Sélectionner" puis "Insérer avant" ou "Insérer après" en fonction de votre choix.

#### **Dessiner un schéma**

Cliquer sur "Dessin" pour lancer Paintbrush et dessiner votre schéma. Il est recommandé d'arrêter les acquisitions avant de lancer ce programme. Vous pourrez ainsi conserver les performances de votre PC.

Maintenant, vous pouvez créer ou modifier le schéma. Pour plus d'informations sur Paintbrush veuillez vous reporter à l'aide de Windows.

A la première ouverture de Paintbrush, certains objets existent déjà pour vous aider à réaliser votre schéma. Ils peuvent être copiés ou supprimés à souhait. Vous pouvez bien sûr créer les vôtres.

#### **REMARQUE !**

**Les coordonnées X, Y correspondent au coin supérieur gauche de l'élément graphique Chaque élément est identifié par un numéro .**

#### **Insérer des éléments graphiques dans le schéma**

Sélectionner le schéma dans lequel vous souhaitez ajouter des instruments. Puis, cliquer sur "Paramètres": vous accédez alors à la page de paramètres.

Chaque élément est repéré par un numéro qui va de 0 à 54 (55 au maximum). Sélectionner un élément graphique dans la liste "Numéro de l'élément". Sélectionner ensuite le module que vous lui associez dans la liste "Module". Si cet élément a déjà été associé à un autre module, le système affiche les coordonnées de cet élément. Sinon par défaut les coordonnées X et Y sont à 0. A charge pour vous de fixer les valeurs qui conviennent. Confirmer ces paramètres en cliquant le bouton "Enregistrer les paramètres". Recommencer ensuite la même opération avec tous les autres éléments que vous voulez ajouter dans votre synoptique.

#### **Supprimer ou modifier un élément graphique**

Sélectionner l'élément graphique à supprimer dans la liste "Numéro de l'élément". Toutes les informations concernant cet élément sont affichées dans les rectangles "Paramètres actuels" et "Modules". Pour supprimer cet élément graphique, cliquer sur le bouton "Effacer les paramètres".

Pour plus d'informations voir "Synoptique pour système distant".

#### **11.5 Synoptique pour système distant**

Pendant la connexion, vous pouvez visualiser le synoptique du site local via un modem et une ligne téléphonique.

L'acquisition de données du site local doit être activée sur le site local.

Durant la connexion toutes les options du synoptique sont disponibles comme sur site (y compris la personnalisation du synoptique).

Cliquer sur "Démarrer": la LED devient verte puis cliquer sur "Synoptique".

Les fichiers concernés sont:

1) les fichiers XXXMAP\*.BMP contiennent les schémas (les caractères "XXX" correspondent au code utilisateur du système local et l' "\*" correspond au numéro de schéma).

Exemple: Si le code utilisateur du site est 003 et le numéro de schéma est 0 le fichier concerné est 003MAP0.BMP. Pour le schéma N° 2 le fichier est 003MAP2.BMP et ainsi de suite. Les fichiers doivent être copiés dans le sousrépertoire "LAYOUT" du répertoire dans lequel est installé le TELEVIS 150 distant (par défaut TELEVIS.150).

2) Les fichiers XXXLYT\*.ini (les caractères "XXX" correspondent au code utilisateur du système local et l' "\*" correspond au numéro de schéma).

3) Les fichiers XXXLIST.ini (les caractères "XXX" correspondent au code utilisateur du système local).

3) I file XXXLIST.INI dove i tre caratteri "XXX" corrispondono al Codice Identificatore Utente assegnato al sistema in collegamento.

Tous ces fichiers doivent être copiés dans le sous répertoire LAYOUT du répertoire dans lequel est installé le TELEVIS 150 distant (par défaut TELEVIS).

Exemple: Si le programme est installé dans le répertoire C:\TELEVIS les fichiers doivent être copiés dans le répertoire C:\TELEVIS\LAYOUT.

#### **ATTENTION!**

#### **Cette manipulation est délicate et doit se faire avec beaucoup d'attention !**

Si ces fichiers ne sont pas disponibles, il faut se connecter au système local pour les charger automatiquement.

### **Les alarmes**

#### **12.1 Fonction Gestion d'alarmes**

*Concerne la section PLUS...*

#### *But: Réaliser la programmation horaire de la gestion des alarmes*

Pour y accéder; cliquer successivement sur les boutons PLUS..., FONCTIONS, "Gestion des alarmes".

Pour la sélection des instruments, il y a trois possibilités:

- Une sélection utilisateur
- Une sélection par famille
- Une sélection par catégorie

#### **Sélection utilisateur**

Autorise une sélection de plusieurs modules non continus dans la liste ou une sélection d'un groupe de modules en surbrillance.

Pour choisir un module, cliquer dessus avec la souris dans la liste.

#### **Sélection par famille**

Autorise une sélection en fonction de la famille Sélectionner la famille dans la liste de la section "Sélectionner la Famille ou la Catégorie" et les modules de cette famille apparaissent dans la liste des modules en surbrillance.

Une sélection de plusieurs familles est impossible.

#### **Sélection par catégorie**

Autorise une sélection en fonction de la catégorie Sélectionner la catégorie dans la liste de la section "Sélectionner la Famille ou la Catégorie" et les modules appartenant à cette catégorie apparaissent dans la liste des modules en surbrillance.

La période alarme exprimée en heures, minutes peut s'appliquer à un ou plusieurs jours de la semaine. C'est durant cette période que les alarmes du système seront signalées.

#### **Paramètres pour tous les instruments**

L'impression et l'envoi de fax automatique, peuvent se faire pour signaler qu'une alarme s'est déclenchée et qu'une alarme est terminée.

Les actions d'impression et d'envoi de fax doivent être temporisées par le biais de ce menu:

En appuyant sur le bouton "Tempo", une boite de dialogue s'ouvre pour vous permettre de fixer le nombre de minutes d'attente après une alarme ou la détection d'une erreur de communication, avant d'imprimer ou d'envoyer un FAX.

Fixer la tempo "Après début de l'alarme avant action" dans la fenêtre "Temporisations avant impression automatique" en indiquant le nombre de minutes d'attente après une alarme ou la détection d'une erreur de communication avant d'imprimer.

Fixer la tempo "Après fin de l'alarme avant action" en indiquant le nombre de minutes d'attente après la fin de l'alarme, la détection d'une erreur de communication avant d'imprimer.

Fixer la tempo "Après début de l'alarme avant action" dans la fenêtre " Temporisations avant envoi de FAX automatique" en indiquant le nombre de minutes d'attente après une alarme ou la détection d'une erreur de communication avant d'envoyer un FAX.

Fixer la tempo "Après fin de l'alarme avant action" en indiquant le nombre de minutes d'attente après la fin de l'alarme, la détection d'une erreur de communication avant d'envoyer un FAX.

#### **Paramètres généraux pour les instruments sélectionnés**

Ces paramètres concernent un instrument ou un groupe d'instruments indépendemment de la programmation périodique des alarmes.

Cette programmation périodique peut être inhibée en cochant "Tout désactiver". Dans ce cas toutes les options de la section "Paramètres pour la gestion périodique" sont rayés en rouge.

De plus, il est possible de définir la durée minimale de présence de l'alarme pour un module avant que celle ci soit prise en compte par TELEVIS 150. Remplir les champs Hh (heures) Mm (Minutes) Ss (Secondes).

Cliquer sur "Confirmer" pour enregistrer ces paramètres.

#### **Paramètres spéciaux pour la programmation périodique**

Dans cette fenêtre, vous pouvez réaliser jusqu'à 15 programmation périodiques au maximum.

#### **Créer une programmation**

La création d'une programmation passe par la saisie d'une période horaire au cours de laquelle les alarmes issues des instruments sélectionnés seront prises en compte. Dans un premier temps, valider la programmation en cochant "Autoriser la gestion périodique" puis sélectionner le module d'alarme EWTV 280 qui va reporter le signal d'alarme. (Pour autoriser l'envoi de fax ou l'imprimante choisir "Sauver vers fichier").

En sélectionnant le EWTV 280, le système prendra en compte tous les instruments qui lui sont associés. Ce module est équipé de deux sorties relais pouvant être utilisées pour allumer un voyant, déclencher un buzzer ou appel téléphonique par le biais d'un boitier de transmission,...(Voir Config. Perso.)

Pour terminer la programmation périodique, taper les heures et les jours initiaux et finaux auxquels cette programmation est autorisée. Puis, appuyer sur "Ajouter" pour enregistrer vos paramètres. Si cette programmation ne concerne qu'un instrument elle sera mise à jour en bas à gauche de la fenêtre.

#### **Modifier la programmation**

Une programmation peut être modifiée à tout moment en choisissant dans la liste l'instrument: la programmation apparaît automatiquement en bas à gauche. Il suffit de cliquer sur "Mise à jour" ou sur "Supprimer". Pour modifier la programmation, modifier vos données

puis cliquer "Mise à jour".

Pour supprimer votre programmation, cliquer sur "Supprimer".

#### **Imprimer une programmation**

Pour imprimer une copie des programmations de un ou plusieurs instruments, sélectionner les dans la liste puis cliquer sur "Impression".

#### **12.2 Définition du fichier Alarme**

Les alarmes de chaque module sont enregistrées dans des fichiers pouvant contenir au maximum 500 enregistrements par module: Ce sont des fichiers circulaires: par conséquent dès que la fin du fichier est atteinte la donnée (alarme) la plus ancienne est remplacée par la nouvelle.

Les fonctions Tableaux seront utilisées pour analyser et imprimer toutes les informations contenues dans ces fichiers.

#### **12.3 Fonction Tableaux (Fichier alarme)**

*Concerne la section: Fonctions*

#### *Afficher les données issues de l'historique, du catalogue et des alarmes sous forme de tableaux.*

Pour accéder aux fonctions d'impression de tableaux, appuyer sur "Tableaux" dans la section Fonctions du menu principal. Le menu pour l'impression des tableaux s'affiche alors.

1) Sélectionner l'option "Historique" (dans le fenêtre de sélection des informations à visualiser) pour voir toutes les données enregistrées pour l'instrument choisi. Pour plus d'informations à propos de cette option, lire le paragraphe "Fonction tableaux" au chapitre "Impression de graphes et de tableaux".

Sélectionner l'option "Fichiers restaurés" (dans le fenêtre de sélection des informations à visualiser) pour voir toutes les données qui ont été sauvegardées sur un autre support. Si les données ne sont pas disponibles, cela signifie qu'elles n'ont pas encore été restaurées. Appuyer sur la touche "Restaurer" pour que les données sauvegardées deviennent exploitables -Voir Fonction archivage (Restauration des données) - Pour plus d'informations à propos de cette option, lire le paragraphe "Fonction tableaux" au chapitre "Impression de graphes et de tableaux".

Sélectionner l'option "Alarmes" (dans le fenêtre de sélection des informations à visualiser) pour voir toutes les alarmes enregistrées pour le module sélectionné.

2) Sélectionner les instruments pour lesquels vous voulez une représentation sous forme de tableaux.

3) Paramétrer l'intervalle de représentation des données.

2. Selezionare le utenze, cioè, i dispositivi per i quali si desiderano le tabelle.

3. Selezionare l'intervallo di tempo di cui si vuole la stampa.

#### **La sélection des instruments**

Elle peut se faire de trois façons:

- en fonction du module;
- en fonction du numéro de famille;
- en fonction de la catégorie.

#### **• Sélection par module**

Vous pouvez ainsi sélectionner les instruments un à un ou plusieurs en une seule fois quel que soit le numéro de famille et la catégorie d'appartenance.

#### **• Pour choisir un seul instrument, il suffit de cliquer sur la ligne concernée.**

Pour choisir plusieurs modules, veuillez vous reporter aux informations obtenues en cliquant sur l'icône ? . Pour imprimer cliquer le bouton "Imprimer".

#### **• Sélection par famille**

Sélectionner le numéro de famille dans la liste déroulante. Pour imprimer les tableaux relatifs à ces familles, cliquer le bouton "Imprimer" dans la section nommée "Sélection par Famille".

#### **Sélection par catégorie**

Sélectionner la catégorie dans la liste déroulante. Pour imprimer les tableaux relatifs à cette catégorie, cliquer le bouton "Imprimer" dans la section nommée "Sélection par Catégorie".

#### **Période d'impression**

Si vous souhaitez rechercher et imprimer les données incluses dans une période définie, vous devez saisir les dates et heures initiales et finales.

## **Impression de graphes et de tableaux, fichier d'exportation**

#### **13.1 Graphiques temporaires et historique des données**

Il existe de types de diagrammes:

#### **• Historique**

Il s'agit des données qui sont enregistrées sur disque dur. Le temps d'accès à ces fichiers dépend de sa taille et de la sélection opérée.

Dans le cas de l'historique, les données enregistrées sur plusieurs jours peuvent nécessiter une impression des graphiques sur plusieurs pages.

Dans le cas de l'historique partiel, les données imprimées correspondent à la période que vous choisissez.

Si vous souhaitez diminuer le nombre de pages d'impression, vous pouvez changer l'échelle.

Bien évidemment, l'échelle choisie peut entraîner une perte de précision à l'impression. Cette échelle réglable est particulièrement intéressante pour obtenir l'allure d'une courbe.

Voici un résumé des différentes échelles: Maximum: 100 % des données (1/1) Haute: 50 % des données Moyenne: 33 % des données Basse: 25 % des données

Minimum: 20 % des données

#### **• Graphiques temporaires**

Il s'agit de données enregistrées en mémoire vive. Elles sont bien sûr très rapidement accessibles et en général la précision est meilleure que celle de l'historique.

#### **13.2 Fonction graphes**

*Concerne la section: "Fonctions"*

*But: Afficher les données sous forme de graphes*

Appuyer sur la touche "Graphes" du menu principal et sélectionner l'instrument souhaité dans la liste proposée.

Dans le cas d'un graphique historique, sélectionner l'échelle dans la liste (100 % en standard)

Lors de l'impression de graphes sur le site local les pages imprimées contiennent dans la partie basse à gauche la même entête prévue pour les tableaux. Dans le système distant ces informations doivent être saisies par l'utilisateur.

#### **Options pour l'Historique et les données temporaires**

Appuyer sur le bouton à droite dans barre de menu. Vous pouvez définir la légende de votre graphe. Choisir un numéro (0,1,2) correspondant à la sonde (au maximum 3). Choisir ensuite le type de trait que vous souhaitez pour représenter les entrées de ce module (continu ou discontinu,...).

Appuyer sur Confirmer pour valider vos choix. L'option "Filtrage des données" vous permet d'écarter les données non valables. Par exemple, si par suite de parasites vous avez eu un "trou" dans les données, le système ne le prendra pas en compte dans le graphe.

L'option "Imprimer" l'axe des zéro vous permet de visualiser la ligne des zéro

Il est possible aussi d'imprimer deux autres lignes de références dont les valeurs peuvent être fixées entre -99.0 et +99.0. Si les valeurs du graphes sont très éloignées de ces lignes celles-ci ne seront pas affichées.

Si l'option "Utiliser un échelle absolue pour l'axe des Y" n'est pas validée alors le maximum sur l'axe des Y sera le maximum atteint par chaque graphe. Si elle est validée, le maximum de l'axe des Y sera le plus grand des maximums lorsqu'on considère tous les graphes. De cette façon, tous les graphes pourront être comparés entre eux car ils auront la même échelle. Quand l'option est validée, le minimum et le maximum de l'axe des Y peuvent être fixés entre -99.0 et +99.0 dans les champs "Imprimer une ligne à cette valeur". Si ces valeurs dépassent le minimum et le maximum du graphe, l'option n'est pas active.

#### **Imprimer en couleur**

Pour imprimer en couleur, cocher l'option "Imprimer en couleur". Dans ce cas, les trois traits pour les trois entrées au maximum sont continus et sont de la même couleur qu'à l'écran. Le type de trait est alors ignoré.

#### **Les sauvegardes de données**

En sélectionnant "Liste des fichiers restaurés", les sauvegardes apparaissent dans la liste. Si elles ne sont pas disponibles, il faut les restaurer en suivant la procédure décrite dans le paragraphe "FONCTION CATALOGUE (Restaurer)".

#### **Accéder à l'historique**

Après avoir sélectionné l'instrument, appuyer sur "Hist. Global" pour afficher les données enregistrées depuis le lancement du système.

Appuyer sur "Hist. Partiel" pour afficher les données appartenant à la période choisie. Dans ce cas, le système affiche une période à saisir avec la date de début de la recherche et la date finale.

Remplir chaque case en vous positionnant à l'intérieur de celle-ci avec la souris et entrer la valeur qui vous convient.

#### **Accéder aux données temporaires**

Il suffit d'appuyer sur "Temporaire" pour voir s'afficher les données enregistrées récemment. La période prise en compte dépend bien sûr de ce que vous avez programmé dans la fréquence d'enregistrement des données temporaires (Voir Configuration).

#### **13.3 Les options disponibles pour les graphiques**

Quand le graphe d'un module est affiché (voir paragraphe précédent), dans la barre de menu s'affichent des icônes. Leur signification est décrite ci-après (de gauche à droite):

#### **La loupe +: ZOOM avant**

Cliquer sur cet icône **quality** pour agrandir (Zoom +) une zone du graphe. Sélectionner la zone concernée en maintenant le bouton gauche de la souris enfoncée et en déplaçant celle-ci le long de la zone sur l'axe des abscisse (l'axe des dates et des heures). La zone sélectionnée devient verte. Relâcher ensuite le bouton de la souris. La zone verte est élargie. Pour annuler cet élargissement, cliquer sur l'icône décrit ci-après.

#### **La loupe -: ZOOM arrière**

Cliquer sur cet icône  $\left[\bigodot\right]$  pour revenir en arrière après un élargissement.

#### **La grille**

Cliquer sur cet icône  $\boxed{\mathbf{\#}}$  pour afficher une grille en x et y. Elle vous permet de mieux localiser une partie du graphe. Cliquer à nouveau pour enlever la grille.

#### **L'impression**

Cliquer sur cet icône **pour imprimer.** Choisir les options qui vous intéressent et valider.

#### **ATTENTION!**

**L'impression de toute les pages du graphes n'est pas possible. Seule la page affichée à l'écran sera imprimée.**

#### **Paramétrage de l'imprimante**

Cliquer sur cet icône pour sélectionner et configurer l'imprimante.

#### **L'aperçu avant impression**

Cliquer sur cet icône  $\boxed{4}$  pour visualiser la page graphique avant impression.

#### **Suppression des courbes**

Cliquer sur cet icône  $\Box$  pour effacer toutes les courbes affichées à l'écran (3 par module au max.).

#### **Afficher un courbe**

Sélectionner la courbe que vous souhaitez afficher à l'écran (Entrée 1:courbe rouge, Entrée 2: courbe jaune, En-

trée 3: courbe bleu)  $\boxed{12}$   $\boxed{22}$ ₩

#### **Afficher toutes les courbes**

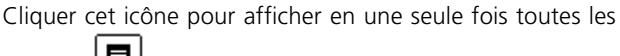

courbes .

 $le$  bouton  $=>1$ 

#### **Obtenir des informations sur les courbes**

Cliquer cet icône pour savoir quand (date et heure) le minimum et le maximum ont été atteints pour chaque entrée.

#### **Passer d'une page à l'autre**

Si le graphe est dessiné sur plusieurs pages, utiliser les touches suivantes pour vous déplacer: Vers la page suivante, utiliser le bouton >> Pour retourner à la page précédente, utiliser le bouton << Pour revenir à la première page où que vous soyez, utiliser

#### **Afficher les données à un point particulier**

Si vous souhaitez connaître la valeur à un endroit précis, pointez avec la souris sur la courbe. Un point vert s'affiche et la valeur correspondante apparaît en bas à gauche. Cliquer sur << Suppr >> pour supprimer le point.

#### **13.4 Fonction Tableaux**

*Concerne la section: Fonctions*

#### *Afficher les données issues de l'historique, du catalogue, des alarmes sous forme de tableaux et exporter des fichiers*

Le format tableaux offre la présentation des données avec le maximum de précision sous forme numérique alors que le format graphes ne donne qu'une allure de la variation des données et occupe plus d'espace en mémoire vidéo et nécessite plus de papier.

Pour accéder aux fonctions d'impression de tableaux, appuyer sur "Tableaux" dans la section Fonctions du menu principal. Le menu pour l'impression des tableaux s'affiche alors.

1) Sélectionner l'option "Historique" (dans le fenêtre de sélection des informations à visualiser) pour voir toutes les données enregistrées pour l'instrument choisi.

Sélectionner l'option "Fichiers restaurés" (dans le fenêtre de sélection des informations à visualiser) pour voir toutes les données qui ont été sauvegardées sur un autre support. Si les données ne sont pas disponibles, cela signifie qu'elles n'ont pas encore été restaurées. Appuyer sur la touche "Restaurer" pour que les données sauvegardées soient exploitables -Voir Fonction archivage (Restauration des données) -

Sélectionner l'option "Alarmes" (dans le fenêtre de sélection des informations à visualiser) pour voir toutes les alarmes enregistrées pour le module sélectionné. Pour plus d'informations à propos de cette option, lire le paragraphe "Fonction tableaux" au chapitre "Alarmes".

Sélectionnez l'option "Exportation des données" pour exporter des fichiers dans différents formats. Par exemple Excel ou Lotus 1-2-3.(lire 13.7)

2) Sélectionner les instruments pour lesquels vous voulez une représentation sous forme de tableaux. 3) Paramétrer l'intervalle de représentation des données.

#### **La sélection des instruments**

Elle peut se faire de trois façons:

- en fonction du module;
- en fonction du numéro de famille;
- en fonction de la catégorie;

#### **Sélection par module**

Vous pouvez ainsi sélectionner les instruments un à un ou plusieurs en une seule fois quel que soit le numéro de famille et la catégorie d'appartenance.

Pour choisir un seul instrument, il suffit de cliquer sur la ligne concernée.

Pour choisir plusieurs modules, veuillez vous reporter aux informations obtenues en cliquant sur l'icône ? . Pour imprimer cliquer le bouton "Imprimer".

#### **• Sélection par famille**

Sélectionner le numéro de famille dans la liste déroulante. Pour imprimer les tableaux relatifs à ces familles, cliquer le bouton "Imprimer" dans la section nommée "Sélection par Famille".

#### **• Sélection par catégorie**

Sélectionner la catégorie dans la liste déroulante.

Pour imprimer les tableaux relatifs à cette catégorie, cliquer le bouton "Imprimer" dans la section nommée "Sélection par Catégorie".

#### **Période d'impression**

Si vous souhaitez rechercher et imprimer les données incluses dans une période définie, vous devez saisir les dates et heures initiales et finales.

#### **La personnalisation**

Pour donner un caractère plus officiel à votre imprimé, remplissez les informations qui seront placées en tête de page.

#### **REMARQUE!**

**Les informations saisies à ce niveau seront aussi utilisées lors de l'impression sous forme de graphes ou lors d'impression automatique en cas d'alarme.**

#### **Modifier la taille du tableau**

Pour modifier la taille, appuyer sur "Zoom".

Plusieurs échelles d'agrandissement sont possibles. Elles vont de 50 à 150. 50 est recommandé pour économiser du papier surtout quand le nombre de données est iportant. 150 est à utiliser quand vous imprimez sur du A3 ou plus.

A chaque impression de tableaux, l'étiquette d'en-tête imprimée correspond à ce qui a été prévu pour la personnalisation sur le site local. Sur le site distant, l'utilisateur doit à nouveau saisir ce informations.

Le titre concerne le site à partir duquel est lancée l'impression.

#### **13.5 Fonction Impression automatique**

*Concerne la section PLUS...*

#### *But: Définir la programmation de l'impression automatique*

Cette option vous permet de paramétrer l'impression automatique en fonction de la date et l'heure, des événements et des instruments installés sur les site.

Par exemple, vous pouvez programmer des impressions en fonction d'une famille XXX ou d'une catégorie "YYYY" tous les 15 jours ou tous les 17 du mois, etc... Pour accéder à cette fonction, cliquer le bouton PLUS... dans le menu principal puis cliquer sur l'option "Impression automatique".

#### **Le numéro d'impression**

Il indique le numéro de programmation de l'impression. En effet, il est possible de créer plusieurs programmations différentes.

Par exemple le numéro d'impression 0 concernera les modules de la famille 00 pour une impression automatique tous les 10 de chaque mois. Le numéro 1, lui concernera les instruments sélectionnés dans la liste pour une impression automatique journalière à 07H00, etc..

Sélectionner le numéro d'impression en cliquant la flèche de la liste nommée "N° d'impression"

#### **La configuration**

Pour imprimer à des intervalles réguliers, entrer la date et l'heure dans les champs "Tous les" ... "jours à:" .... "heures" ... "minutes".

#### **Pour une impression mensuelle, activer l'option**

"Imprimer le même jour chaque mois", puis indiquer le jour et l'heure d'impression en remplissant les champs "Le: " ... "à" ....

La date de départ de cette impression mensuelle doit être mentionnée dans la rubrique "Données enregistrées à partir de:".

La toute première impression concernera les données comprises entre cette date de départ de recherche et la date de la première programmation (tous les x jours ou tous les mois en fonction de votre choix). Par la suite, les données imprimées seront celles comprises entre deux programmations successives.

Si l'imprimante est occupée, les impressions restent dans la file d'attente d'impression de Windows.

#### **Activer l'impression**

Pour activer l'impression N° X, cliquer "Impr. active" dans la section "Programmation automatique".

Sans cette confirmation, la programmation ne sera pas prise en compte.

#### **Sélection des instruments**

Trois choix sont possibles:

- Sélection par module;
- Sélection par famille;
- Sélection par catégorie.

#### **Sélection par module**

Vous pouvez ainsi sélectionner les instruments un à un ou plusieurs en une seule fois quel que soit le numéro de famille et la catégorie d'appartenance.

Pour choisir un seul instrument, il suffit de cliquer sur la ligne concernée.

Pour choisir plusieurs modules, veuillez vous reporter aux informations obtenues en cliquant sur l'icône "?" .

Valider votre choix en cliquant sur le bouton "Confirmer" de la section "Sélection par Poste".

#### **Sélection par famille**

Sélectionner le numéro de famille dans la liste déroulante en cliquant dessus avec la souris.

Valider votre choix en cliquant sur le bouton "Confirmer" de la section "Sélection par Famille".

#### **Sélection par catégorie**

Sélectionner la catégorie dans la liste déroulante en cliquant dessus avec la souris..

Valider votre choix en cliquant sur le bouton "Confirmer" de la section "Sélection par Catégorie".

#### **Personnalisation**

L'impression peut être personnalisée en remplissant l'entête présentée dans le menu "Tableaux" du menu principal.

#### **Désactiver une impression**

Le n° d'impression peut être désactivée en désélectionnant "Imp. active" dans la section "Programmation automatique".

#### **Supprimer un numéro d'impression**

Sélectionner le numéro d'impression à supprimer, puis cliquer sur le bouton "Supprimer". Cette suppression ne sera effective que lorsque vous serez sorti de cette fenêtre.

#### **Modifier la programmation**

Sélectionner le n° d'impression dans la fenêtre "N° d'impression". Appuyer sur le bouton "Confirmer" de la section que vous souhaitez (Famille, Catégorie ou Modules). Répondre "Oui" à la question posée si vous voulez que la date initiale de recherche soit celle de la dernière impression. Dans ce cas, les données imprimées seront celles comprises entre cette date et la programmation en cours (tous les x jours ou tous les mois en fonction de votre choix). Si vous répondez "Non" alors c'est la nouvelle date entrée dans la section "Données enregistrées à partir de:" qui sera prise en compte comme date initiale de recherche des données à imprimer.

#### **13.6 Fonction Imprimante**

*Concerne la section PLUS...*

#### *But: Paramétrer le (s) imprimante(s)*

Ici, configurer l'imprimante comme vous avez l'habitude de le faire sous Windows (pour de plus amples informations, veuillez vous référer au manuel Windows).

#### **13.7 Exportation des fichiers (par exemple en Excel ou Lotus…)**

*Concerne la section: Fonctions*

*Afficher les données issues de l'historique, du catalogue, des alarmes sous forme de tableaux et exporter des fichiers (par exemple en Excel ou Lotus…).*

Pour accéder aux fonctions d'exportation de tableaux, appuyer sur "Tableaux" dans la section Fonctions du menu principal.

1) Sélectionner l'option "Historique" (dans la fenêtre de sélection des informations à visualiser) pour voir toutes les données enregistrées pour l'instrument choisi (lire 13.4).

Sélectionner l'option "Fichiers restaurés" (dans la fenêtre de sélection des informations à visualiser) pour voir toutes les données qui ont été sauvegardées sur un autre support. Si les données ne sont pas disponibles, cela signifie qu'elles n'ont pas encore été restaurées. Appuyer sur la touche "Restaurer" pour que les données sauvegardées soient exploitables -Voir Fonction archivage (Restauration des données) (lire chapitre 13.4).

Sélectionner l'option "Alarmes" (dans le fenêtre de sélection des informations à visualiser) pour voir toutes les alarmes enregistrées pour le module sénectionné. Pour plus d'informations à propos de cette option, lire le paragraphe "Fonction tableaux" au chapitre "Alarmes" (lire 12.3).

1) Sélectionner l'option "Historique" (dans la fenêtre de sélection des informations à visualiser) pour voir toutes les données enregistrées pour l'instrument choisi.

Sélectionnez l'option "Exportation des données" pour exporter des fichiers dans différents formats. Par exemple excell ou lotus 1-2-3. Quand l'option "Exportation des données" est activée, les boutons "Configuration de l'exportation "et" "exportation" peuvent être actif. Pour exporter un fichier ou un groupe de fichiers, il faut en premier configurer "Parametrage des fichiers d'exportation" en sélectionnant le bouton "Configuration de l'exportation", et sélectionner la configuration appropriée dans la "Configuration de l'exportation". Deuxièmement, cliquez sur le bouton "Exportation" qui est décrit au point (2).

Dialogue de Configuration de l'exportation: Format Heure:

• Format Microsoft Excel (Depuis 1900)

- Format Lotus 1-2-3 (Depuis 1900)
- Seconds Depuis 1970
- Minutes: Secondes
- Heures, Minutes, Secondes
- Date/Heure (international)

Champ séparateur:

- Tab (excell)
- Virgule (lotus 1-2-3)
- Espace
- Personnalisé (un caractère spécifié par l'utilisateur)

Bouton Format - Excell: Selectionne par défaut le format heure excell (Jour comme 1900) et champs séparateur (Tab).

Bouton Format -Lotus 1-2-3: Selectionne par défaut le format heure lotus (Jour comme 1900) et et champs séparateur (Virgule).

Extension des fichiers destination: Par défaut ("TXT") fichier texte, l'utilisateur peut definir l'extension du fichier d'exportation, par example "xls", "wri" or "doc".

#### **NOTE:**

**Les fichiers d'exportation sont des fichiers textes au format ASCII qui peuvent être lu ou importé par n'importe quel éditeur de texte. cliquer sur "Bouton d'exportation" pour démmarrer l'exportation des fichiers sélectionnées.**

2) Sélectionner les instruments pour lesquels vous voulez une exportation des fichiers.

3) Paramétrer l'intervalle d'exportation des fichiers.

#### **La sélection des instruments**

Elle peut se faire de trois façons:

- en fonction du module;
- en fonction du numéro de famille;
- en fonction de la catégorie;

#### **Sélection par module**

Vous pouvez ainsi sélectionner les instruments un à un ou plusieurs en une seule fois quel que soit le numéro de famille et la catégorie d'appartenance.

Pour choisir un seul instrument, il suffit de cliquer sur la ligne concernée.

Pour choisir plusieurs modules, veuillez vous reporter aux informations obtenues en cliquant sur l'icône ? . Pour imprimer cliquer le bouton "Imprimer".

#### **• Sélection par famille**

Sélectionner le numéro de famille dans la liste déroulante. Pour imprimer les tableaux relatifs à ces familles, cliquer le bouton "Imprimer" dans la section nommée "Sélection par Famille".

#### **• Sélection par catégorie**

Sélectionner la catégorie dans la liste déroulante. Pour imprimer les tableaux relatifs à cette catégorie, cliquer le bouton "Imprimer" dans la section nommée "Sélection par Catégorie".

#### **Période d'impression**

Si vous souhaitez rechercher et imprimer les données incluses dans une période définie, vous devez saisir les dates et heures initiales et finales.

## **Sauvegarde des donnees**

#### **14.1 Définition de la sauvegarde, la restauration et l'archivage**

Un fichier de sauvegarde est une copie des données enregistrées dans l'historique. Les fichiers de l'historique sont circulaires. Par conséquent, les données sont périodiquement écrasées chaque fois que la taille maximale réservée a été atteinte. Il est donc nécessaire de sauvegarder l'historique avant l'écrasement définitif.

Toutes les données contenues dans les sauvegardes peuvent être analysées et imprimées sous forme de graphes et de tableaux.

#### **REMARQUE!**

**Pour éviter de perdre les données de l'historique, il est recommandé de les imprimer périodiquement puis de faire une sauvegarde.**

Par exemple, toutes les sauvegardes contenues dans le répertoire A:\history peuvent constituer une archive.

La restauration à l'inverse décompresse les données pour les rendre exploitables avant l'impression sous forme de grahes et de tableaux.

#### **14.2 Fonction Archivage (Sauvegarde des données)**

*Concerne la section PLUS..."*

#### *But: Sauvegarder les données*

Cette option vous permet de sauvegarder l'historique des données sur des disquettes ou tout autre support.

Pour y accéder; cliquer successivement sur les boutons PLUS..., ARCHIVAGE, "Mettre à jour les archives ou en créer de nouveaux".

Procéder comme suit:

Sélectionner les instruments dont vous voulez sauvegarder l'historique.

Définir la période de sauvegarde.

#### **Pour la sélection des instruments**

il y a trois possibilités:

- Une sélection utilisateur
- Une sélection par famille
- Une sélection par catégorie

Il bien sûr impossible d'affecter les modules à une catégorie en choisissant une sélection par catégorie (dans ce cas, le bouton est désactivé).

#### **• Sélection utilisateur**

Autorise une sélection de plusieurs modules non continus dans la liste ou une sélection d'un groupe de modules en surbrillance.

Pour choisir un module, cliquer dessus avec la souris dans la liste.

#### **• Sélection par famille**

Autorise une sélection en fonction de la famille Sélectionner la famille dans la liste de la section "Sélectionner la Famille ou la Catégorie" et le modules de cette famille apparaissent dans la liste des modules en surbrillance.

Une sélection de plusieurs familles est impossible.

#### **• Sélection par catégorie**

Autorise une sélection en fonction de la catégorie Sélectionner la catégorie dans la liste de la section "Sélectionner la Famille ou la Catégorie" et les modules appartenant à cette catégorie apparaissent dans la liste des modules en surbrillance.

#### **• Période de sauvegarde**

Définir dans les rubriques "Date / heure de début" et "Date / heure de fin" la période de recherche des données sur le disque dur.

#### **Opérateur**

Entrer ici votre nom qui sera associé à la sauvegarde au même titre que la date de début et de fin de recherche.

Pour lancer la sauvegarde de tous les instruments sélectionner les puis cliquer sur "Exécuter".

#### **Le répertoire de sauvegarde**

Par défaut le répertoire de sauvegarde est A:\ pour une sauvegarde sur disquette (Ce répertoire par défaut apparaît quand vous cliquez sur "Par défaut") . Pour modifier le lecteur destination procéder comme suit:

Cliquer sur "Répertoire" pour définir le répertoire de sauvegarde ou de mise à jour des données. Pour changer de lecteur, sélectionner le lecteur dans la

liste "Lecteur" proposée avec la souris.

Pour changer le répertoire, sélectionner le répertoire dans la liste "Répertoire" proposée en double cliquant avec la souris.

Le résultat de votre sélection peut être visualisé dans la rubrique "Chemin:".

Cliquer sur "Confirmer" pour valider les changements - Appuyer sur "Fermer" pour sortir sans les valider.

La rubrique "INFO" vous permet de savoir s'il y a déjà une sauvegarde en cours dans le répertoire et le lecteur que vous avez choisis. Les images en haut à droite de la rubrique "Sauv. ?" ont la même signification (Des livres rouges s'affichent quand il y a déjà une sauvegarde dans ce répertoire).

Pour créer un nouveau répertoire, pointer le répertoire père (c-à-d celui en dessous duquel vous souhaitez créer un nouveau répertoire), entrer le nom du répertoire dans la rubrique "Créer un nouveau répertoire" puis cliquer sur "Créer".

#### **Arrêter la sauvegarde**

Pour arrêter la sauvegarde, appuyer sur la touche <Echap> du clavier puis patienter s'il vous plaît. S'il n'y a pas assez d'espace sur le lecteur destination, la copie s'arrête automatiquement; Les instruments concernés seront mis en surbrillance dans la liste.

#### **Dernière sauvegarde**

Ici apparaissent la date de la dernière sauvegarde ainsi que la période de recherche pour les instruments sélectionnés dans liste.

#### **14.3 Fonction Archivage (Restauration des données)**

#### *Concerne la section PLUS...*

#### *But: Restaurer les données sauvegardées*

Cette option vous permet de restaurer l'historique des données sauvegardées sur disquettes ou tout autre support.

Pour y accéder; cliquer successivement sur les boutons PLUS..., ARCHIVAGE, "Restaurer les sauvegardes".

#### **Le répertoire de sauvegarde**

Par défaut le répertoire de sauvegarde est A:\ pour une sauvegarde sur disquette (Ce répertoire par défaut apparaît quand vous cliquez sur "Par défaut") . Pour modifier le lecteur destination procéder comme suit:

Cliquer sur "Répertoire" pour définir le répertoire de sauvegarde ou de mise à jour des données.

Pour changer de lecteur, sélectionner le lecteur dans la liste "Lecteur" proposée avec la souris.

Pour changer le répertoire, sélectionner le répertoire dans la liste "Répertoire" proposée en double cliquant avec la souris.

Le résultat de votre sélection peut être visualisé dans la rubrique "Chemin:".

Cliquer sur "Confirmer" pour valider les changements - Appuyer sur "Fermer" pour sortir sans les valider. La rubrique "INFO" vous permet de savoir s'il y a déjà une sauvegarde en cours dans le répertoire et le lecteur que vous avez choisis. Les images en haut à droite de la rubrique "Sauv. ?" ont la même signification (Des livres rouges s'affichent quand il y a déjà une restauration dans ce répertoire).

Pour créer un nouveau répertoire, pointer le répertoire père (c-à-d celui en dessous duquel vous souhaitez créer un nouveau répertoire), entrer le nom du répertoire dans la rubrique "Créer un nouveau répertoire" puis cliquer sur "Créer".

Les fichiers sauvegardés apparaissent dans la "Liste des fichiers sauvegardés". Chaque fichier est affiché avec le numéro de famille et de poste, la catégorie et l'intervalle de recherche des données.

#### **Restaurer les données**

Avant de restaurer un fichier d'une archive, il faut sélectionner le répertoire de sauvegarde dans lequel il se trouve.

Pour restaurer, cliquer sur "Restaurer".

Chaque restauration n'est possible que pour 8 fichiers à la fois

#### **Libérer de l'espace sur le disque**

Si le nombre de fichiers à restaurer est supérieur à 8, il faut au préalable effacer les 8 premiers fichiers restaurés en cliquant "Effacer données".

La fenêtre de suppression donne des informations sur les fichiers à effacer: la famille, le poste et l'intervalle d'enregistrement des données.

Pour supprimer un fichier, cliquer sur "Effacer".

#### **Effacer une archives**

Pour supprimer une archive, cliquer sur "Effacer l'archive.

## **Fonctions diverses**

#### **15.1 Bouton Verrouiller**

*Concerne la section Mot de Passe*

#### *But: Autoriser l'accès qu'aux personnes autorisées*

#### **15.1 Bouton Verrouiller**

Le système TELEVIS 150 offre une protcetion très efficace et très simple. Pour verrouiller le système, cliquer sur le bouton "Verrouiller" du menu principal.

Tous les boutons sont alors inaccessibles sauf "Déverrouiller" et "Fermer".

Pour déverrouiller, cliquer à nouveau sur ce bouton après avoir entré le mot de passe dans la section Mot de Passe. Les fonctions prévues lors de la programmation (voir Menu PLUS / Mot De Passe) sont alors accessibles.

Concerne la section PLUS...

But: Filtrer l'accès aux fonctions du TELEVIS en utilisant des mots de passe nominatifs

#### **Superviseur**

C'est le niveau le plus élevé qui donne accès à toutes les fonctions du système sans exception.

#### **15.2 Fonction Mot De Passe**

*Concerne la section PLUS...*

*But: Filtrer l'accès aux fonctions du TELEVIS en utilisant des mots de passe nominatifs*

#### **Superviseur**

C'est le niveau le plus élevé qui donne accès à toutes les fonctions du système sans exception.

#### **Autres utilisateurs**

Entrer le nom de chaque utilisateur ainsi que son mot de passe personnel qui lui donnera accès à certaines fonctions.

#### **Modem**

C'est le mot de passe nécessaire pour pouvoir se connecter au système local depuis un autre PC distant.

Pour accéder aux mots de passe, cliquer sur le bouton PLUS... dans le menu principal puis cliquer sur l'option "Mot de Passe".

Cette option n'est pas accessible si le mot de passe superviseur a été validé.

Les trois sections de cette option sont les suivantes: Pour activer le mot de passe superviseur cocher "Utiliser le Mot de passe" (Une croix apparaît alors dans la carré).

Pour que ce mot de passe soit actif, cliquer sur le bouton "Confirmer" de la section "Superviseur". Si le système TE-LEVIS 150 est verrouillé, le superviseur devra entrer ce mot de passe pour avoir accès à toutes les fonctions du TELE-VIS.

#### **REMARQUE!**

**Ce mot de passe ne filtre pas l'accès par modem depuis un site distant. Un autre mot de passe qui sera vu plus loin est prévu à cet effet.**

#### **Mot de passe Utilisateurs**

Chaque utilisateur est identifié par son nom et son mot de passe.

Pour ajouter un nouvel utilisateur, entrer son nom dans la rubrique "Utilisateur:" puis entrer son mot de passe personnel dans la case associée à "Ajouter le mot de passe". Sélectionner ensuite ( en cliquant dans le bouton de sélection) les fonctions auxquelles il a accès, puis cliquer sur le bouton "Ajouter le mot de passe" pour confirmer vos choix.

Si le système est verrouillé, l'utilisateur qui saisit correctement son mot de passe n'aura accès qu'aux fonctions qui ont été validées pour lui.

Exemple: Si M. JABOL a le droit d'avoir accès qu'aux fonctions "Commandes globales", il faut procéder comme suit: Entrer le nom JABOL, puis son mot de passe "AJR" et valider l'option "RVD" puis confirmer l'opération en pressant la touche "Ajouter un Mot de passe". Vous pouvez maintenant le tester en verrouillant le système dans le menu principal. Si vous entrez le mot de passe "AJR", puis cliquez sur Déverrouiller, seule la fonction RVD sera activée.

En tapant le mot de passe (après avoir à nouveau verrouillé) Superviseur, toutes les fonctions du TELEVIS sont accessibles.

Pour visualiser la liste des utilisateurs, cliquer sur la flèche du bas de la liste. Quand un utilisateur est sélectionné toutes les données le concernant sont affichées.

Pour supprimer un utilisateur de la liste, il faut le sélectionner et cliquer "Supprimer le mot de passe".

#### **Autoriser l'accès distant**

Il vous permet de filtrer les appels distants. N'oubliez pas en effet qu'une installation TELEVIS peut être gérée quasitotalement depuis un autre PC distant via un modem.

Remplir les rubriques "Mot de passe" et utilisateur puis cliquer sur "Confirmer". Le code d'identification est le code de système local valable pour tous les systèmes distants TELEVIS.

Il a une valeur comprise entre 001 et 999; la valeur 000 pour le système local signifie qu'aucun site distant ne pourra se connecter au système local même s'il connaît le mot de passe modem.

#### **15.3 Bouton PLUS...**

*Concerne la section: Fonctions*

#### *But: Accéder à d'autres options du système*

Un menu avec les différents boutons suivants apparaît:

- Mot de passe
- Jour/Heure
- Aide
- Impression auto.
- Imprimante
- Catalogue
- Synoptique
- Archives
- Gestion périodique des alarmes

#### **15.4 Fonction PAYS**

*Concerne la section PLUS... "*

#### *But: Modifier la langue du système*

Il est possible de changer la langue du système pour ce qui est des fonctions et de l'aide en ligne.

Pour accéder aux langues, cliquer le bouton PLUS... dans le menu principal puis cliquer sur l'option "Pays".

#### **Sélectionner à gauche la langue que vous souhaitez pour les fonctions et à droite la langue pour l'aide**

Cliquer sur le bouton "Enregistrer" pour sauver les changements ou "Fermer" pour sortir sans que les modifications aient été prises en compte. Ces modifications ne seront effectives que lorsque le système TELEVIS 150 se relancé.

#### **15.5 Fonction Date / Heure**

*Concerne la section PLUS... "*

#### *But: Programmer la date et l'heure du système*

Pour changer la date et l'heure, cliquer le bouton "Date/heure" et modifier les valeurs avec les flèches.

De ces informations eépendent l'horodatage des données enregistrées et aussi la resynchronisation de l'horloge des instruments par rapport à celle du PC. Elles sont donc TRES importantes. De ces informations dépendent l'horodatage des données enregistrées et aussi la resynchronisation de l'horloge des instruments par rapport à celle du PC. Elles sont donc TRES importantes.

#### **15.6 Bouton AIDE**

*Concerne la section PLUS...*

#### *But: Appeler l'aide du système*

L'aide peut être appelée de deux façons:

- En appuyant sur la touche "Aide" disponible dans plusieurs menus
- En appuyant sur l'icône disponible dans la barre menu

Veuillez ne pas ouvrir à la suite plusieurs menus Aide car le système pourrait être fortement ralenti. Pour l'éviter, il suffit de refermer l'Aide après chaque utilisation.

#### **15.7 Bouton Quitter**

*Concerne la section Quitter*

#### *But: Quitter le TELEVIS définitivement*

Cette touche n'est active que si les acquisitions sont arrêtées (cette information figure dans la section Informations système). Si ce n'est pas le cas, veuillez au préalable presser la touche "Arrêt" de la section Enregistrement des données Gestion des alarmes.

## **Communications: Mettre en oeuvre le modem**

#### **16.1 Installer un Modem**

Le modem est un boitier électronique qui permet de communiquer avec au autre ordinateur ou un FAX via une ligne téléphonique.

Le TELEVIS 150 autorise la communication entre deux PC, l'un des deux étant configuré en système distant, l'autre en système local.

#### **Site local**

C'est le site dans lequel sont installés les instruments reliés à l'ordinateur via l'interface. Généralement il s'agit d'un supermarché, d'un abattoir, etc...

#### **Site distant**

C'est le site de surveillance qui grâce à un modem et à une ligne téléphonique directe peut se connecter au site local pour suivre à distance l'évolution des données et intervenir sur les instruments du site.

Pour réaliser une connexion par MODEM, il faut: • Installer le TELEVIS 150 sur deux ordinateurs. L'un confi-

guré en système local et l'autre en système distant. • Un MODEM correctement configuré et connecté à chaque PC.

• Une ligne téléphonique exempt de parasites (sinon la vitesse de transmission sera plus lente).

• Pour le site distant, connaître le mot de passe MODEM du site local à appeler.

#### **Si toutes ces conditions sont réunies, la procédure de communication se fait comme suit:**

1. Le système distant numérote le numéro du MODEM local.

2. Attente de la connexion

3. En cas de ligne perturbée, l'attente est prolongée.

4. La communication s'établit aussitôt que la ligne est prête.

5. Le fichier de configuration du site local est transféré au site distant.

6. Le site distant réalise à distance toutes les opérations nécessaires.

Fin de la connexion.

#### **16.2 Fonction Modem**

*Concerne la section: Communications*

#### *But: Autoriser l'accès distant pour les systèmes local et distant.*

Les manipulations à effectuer dépendent du système (sur site ou distant).

#### **16.3 Fonction Modem (Sur SITE)**

#### *Concerne la section: Communications*

#### *But: Définir les conditions d'accès depuis une autre site distant*

L'installation du TELEVIS a du se faire en système Local.

Cliquer sur le bouton "Modem" dans la section "Communications". 4 autres options sont alors disponibles .

#### **Configuration du Modem**

Cliquer sur le bouton "Configuration" pour accéder aux paramètres de configuration. Les "Chaînes d'initialisation" dépendent que du type de modem que vous utilisez. Il s'agit de commandes HAYES qui sont reprises dans le manuel utilisateur de votre modem.

Vous pouvez les changer si les commandes par défaut ne sont pas adaptées à votre modem.

Sélectionner le "Port de communication" sur lequel vous avez branché votre modem.

Sélectionner la vitesse de transmission supportée par votre modem. Si la communication est difficile à établir pour cause de parasite sur la ligne, il est recommandé d'abaisser cette valeur à 9600 Bauds.

Les autres paramètres ne devraient pas être modifiés ("Data Bits", "Parity", "Stop Bits"). Veuillez nous consulter pour de plus amples renseignements.

Dans la section "Téléphone", définir:

• le nombre de sonneries autorisées sur site avant décrochage dans la rubrique "Sonneries avant décrochage". • le type de numérotation qui dépend de vôtre centrale téléphonique. Par défaut c'est une numérotation vocale, si ce n'est pas le cas pour la centrale téléphonique cocher "Impulsion".

Pour revenir à la configuration d'usine, cliquer sur le bouton "Par défaut".

Pour autoriser l'utilisation du modem, il faut informer le système qu'il est présent: cliquer le bouton de sélection "Présent" de la section "Présence modem".

Vous devez confirmer vos modifications en cliquant le bouton "Enregistrer". Si le modem est configuré en "présent", le système tente de le réinitialiser dès la sortie de ce menu de paramétrage.

Pour sortir sans confirmer, cliquer le bouton "Fermer".

#### **Réinitialisation du Modem**

Cliquer sur ce bouton pour réinitialiser le modem. Cette opération dure quelques secondes et est nécessaire à chaque fois que le modem n'est pas stable.

A cet instant, le TELEVIS 150 met dans la mémoire du modem tous les paramètres du menu "Configuration". Ce chargement en mémoire est aussi effectué au lancement du système et dure quelques secondes.

#### **Prise de contrôle à distance**

Ce bouton vous permet d'autoriser ou d'inhiber la connexion à distance. Il suffit de répondre par oui ou par non aux questions posées.

Si vous désactivez la connexion à distance aucune communication à distance ne sera possible.

#### **ATTENTION!**

**Le système local ne peut jamais appeler un autre site par modem.**

#### **16.4 Fonction Modem (Distant)**

*Concerne la section Fonctions*

*But: Définir les conditions d'accès à un autre site local*

Cliquer sur le bouton "Modem" dans la section "Communications". 4 autres options sont alors disponibles.

#### **Configuration**

Cliquer sur le bouton "Configuration" pour accéder aux paramètres du modem. Ces paramètres sont strictement identiques à ceux du site local mais dépendent bien évidemment du modem installé sur le site distant.

#### **Répertoire**

Dans ce menu, vous trouvez tous les sites TELEVIS auxquels vous pouvez vous connecter. Si aucun site n'est disponible vous devez en ajouter un.

Pour entrer un nouveau site, remplir les rubriques "Nom du site" et "N° MODEM" à composer puis cliquer sur le bouton "Ajouter".

Pour supprimer un site TELEVIS dans la liste, il suffit de le sélectionner le site à supprimer avec la souris puis cliquer sur le bouton "Supprimer".

Pour sortir de ce menu, cliquer sur le bouton "Fermer".

#### **Se connecter à un système local**

Dans la section "Dernière connexion", le date et l'heure de la dernière connexion s'affichent ainsi que le "numéro de modem" qui a été composé.

Pour se connecter à un nouveau site, procéder comme suit:

• Sélectionner le site dans la liste "Sites TELEVIS 150" en cliquant dessus avec la souris. Le nom du site apparaît à droite dans la rubrique "Site sélectionné".

• Saisir le mot de passe dans la rubrique "Votre mot de passe" de la section "Connexion par modem". Ce mot de passe doit être le même que celui enregistré sur le site local dans le menu PLUS / MOT DE PASSE. Si ce n'est pas le cas, la connexion ne pourra pas s'effectuer.

• Cliquer sur le bouton "Appeler" pour lancer la communication.

#### **REMARQUE!**

**Il est recommandé de séparer le numéro de téléphone de l'indicatif par une virgule. Par exemple: 16, 75 96 85 52.**

A la première connexion, le système vous demande de confirmer le chargement de la configuration du site local. Cette opération est réalisée aussi quand la configuration du site a dté modifiée. L'appelantoest donc informé à chaque modification.

#### **ATTENTION!**

**Ne cas déconnecter le modem ou éteindre le PC pour rrrêter la communication. Veuillez utiliser les commandes TELEVIS 150 prévues à cet effet.**

Dès que la connexion est établie, deux options sont possibles:

CLIQUER POUR RETOURNER A L'ECRAN PRINCIPAL. Dans ce cas, vous avez accès à toutes les fonctions comme dans le système local sauf "Fermer", "Fax", "Configuration", "Freq. Enreg.". Le bouton "Fermer" sera à nouveau disponible dès que vous serez sorti de ce menu. Pour arrêter la communication, cliquer sur le bouton "CLIQUER ET PATIENTER POUR ARRETER LA COMMUNI-CATION".

#### **Les opérations à distance**

Il n'y a pas beaucoup de différences entre les fonctions à distance et celles du site local.

Cliquer sur le bouton "Graphes" pour accéder aux graphes. Si les données ne sont pas disponibles sur disque, elles sont chargées par modem (cette opération prendra quelques secondes). Si ces données existent déjà, le système vous demande si vous souhaitez le mettre à jour. Les données qui ont été chargées peuvent être consultées même s'il n'y a pas de connexion en cours.

#### **ATTENTION!**

**Attention, si vous vous connectez à un autre site, toutes les données qui ont été précédemment chargées seront écrasées.**

## **Communications: Mettre en oeuvre le FAX**

#### **17.1 Description et utilisation du FAX**

Le TELEVIS 150 peut automatiquement envoyer un FAX en cas d'alarme.

Pour faire fonctionner le FAX, il faut un site local connecté à un modem et de même pour le site distant.

#### **Site local**

C'est le site dans lequel sont installés les instruments reliés à l'ordinateur via l'interface EWTV 840.

Généralement il s'agit d'un supermarché, d'un abattoir, etc...

#### **Site distant**

C'est le site de surveillance qui grâce à un modem et à une ligne téléphonique directe peut se connecter au site local pour suivre à distance l'évolution des données et intervenir sur les instruments du site.

#### **Transmission automatique de FAX en cas d'alarme/erreur**

En cas d'alarme/Erreur, le TELEVIS peut envoyer un FAX aux centres de télésurveillances (au maximum 20) en fonction de leurs priorités.

Exemple: Soient deux centres de surveillance (C1 et C2).

#### **En cas d'alarme:**

TELEVIS 150 considère le premier de la liste C1 S'il est disponible il tente d'envoyer le fax sinon il tente l'envoi vers C2

Si la communication ne peut s'établir à cause de ligne occupée ou pour d'autres raisons, il réessaye un certain nombre de fois à des intervalles réguliers définis par l'utilisateur.

#### **Transmission périodique**

Un rapport sur le site local peut être envoyé périodiquement aux centres de surveillance.

Cette option garanti encore plus de sécurité pour la télésurveillance.

Ce rapport peut être envoyé à tout moment manuellement.

#### **17.2 Fonction FAX**

#### *Concerne la section Communications*

#### *But: Accéder aux fonction de gestion du FAX*

Appuyer sur le bouton FAX dans le menu principal du TE-LEVIS 150 pour avoir accès à:

- L'entête
- L'assistance
- La Configuration
- L' envoi de FAX
- L' impression du journal

Il suffit de cliquer sur le bouton concerné.

#### **17.3 L'entête**

#### *Concerne la section Communications / FAX*

#### *But: Définir l'entête d'un FAX*

Remplir les informations du site qui permettent d'identifier le site local qui envoie des FAX.

De plus, vous pouvez demander l'impression d'une entête particulière valable pour tous les envois.

Si vous souhaitez une entête spécifique à chaque fax périodique, remplir la rubrique "Entête pour FAX périodique".

Cliquer sur "Enregistrer" pour conserver les modifications. Cliquer sur "Fermer" pour sortir sans conserver les modifications.

#### **17.4 L'assistance**

#### *Concerne la section Communications / FAX*

#### *But: Définir les centres de surveillances*

Cette fonction vous permet de définir tous les centres de surveillance qui sont susceptibles de recevoir des FAX envoyés par le système local.

#### **Ajouter un centre**

Pour entrer un nouveau centre, cliquer sur "Nouveau". Saisir le nom du centre, la personne intéressée par le FAX, puis valider le FAX en cochant "Autorisé". Confirmez vos modifications en cliquant sur "Enregistrer".

Puis vous procédez de même avec tous les centres de surveillance.

Ces informations peuvent ensuite être modifiées. Il suffit de cliquer sur "Modifier".

#### **Le classement**

Il existe un ordre de priorité des centres qui définit qui doit être appelé en premier en cas d'alarme. Le premier de la liste est le plus prioritaire et le dernier le moins prioritaire. En cas d'alarme, le système essaiera donc d'atteindre le premier puis le second, etc...

Pour changer l'ordre, procéder comme suit:

Pointer avec la souris sur ee site dont il faut modifier la position.

Taper dans la rubrique "Nlle oosition" le nouleau classement dans la (iste (2,3,..).

Cliquer sur "VERS ->" pour effectuer le changement.

#### **Supprimer un centre de surveillance**

Sélectionner le centre à supprimer puis cliquer sur le bouton "Supprimer".

Pour tout supprimer, cliquer sur le bouton "Supprimer tout".

#### **Retour au menu principal**

Cliquer sur "Fermer pour revenir au menu principal.

#### **17.5 Bouton configurer**

#### *Concerne la section Communications / FAX*

#### *But: Définir les conditions de transmission du Fax*

Ici, vous pouvez modifier les paramètres qui conditionnent l'envoi de fax aux centres de surveillances.

Pour valider l'envoi de FAX, cocher "Fax autorisé".

#### **Gestion des envois automatiques**

Cocher "Déclenché sur Alarme/Erreur" pour que TELEVIS 150 envoi automatiquement des fax en cas d'alarmes aux centres préalablement définis sinon AUCUN fax ne sera envoyé.

Les options "Imprimer une copie du Fax" et "Imprimer l'avis d'émission" sont à cocher si vous souhaitez conserver sur le site local une trace de l'envoi du fax.

En cas d'échec de l'envoi, le système peut aussi imprimer un avis de non émission. Il faut dans ce cas cocher "Imprimer si erreur pendant la transmission"..

#### **Envoi à des heures précises**

Le fax peut aussi être envoyé à des heures précises. Pour ce faire, il faut cocher les 4 possibilités de programmation horaire et saisir l'heure à laquelle vous souhaitez envoyer un fax quel que soit l'état du système.

#### **ATTENTION!**

**Un fax sera quand même envoyé en cas d'alarme si l'option "Déclenché sur Alarme/Erreur" est validée.**

#### **Si le système ne peut pas faire des acquisitions de données, les fax périodiques et les fax sur détection d'alarme NE SERONT PAS envoyés.**

Dans la section "Autres paramètres", le nombre de tentatives ("Nombre d'essais") d'envoi en cas de problème de communication téléphonique et l'attente ("Attente entre deux appels") après chaque tentative. Choisir la fonte du caractère dans la liste "Type de caractères" proposée.

Pour valider ces modifications, cliquer sur "Enregistrer". Si le fax a été autorisé alors le TELEVIS 150 va tester le modem pour l'initialiser en émetteur de fax. Cette opération prendra quelques secondes.

Pour sortir de ce menu de paramétrage sans enregistrer, cliquer sur "Fermer".

#### **17.6 Bouton Envoi**

#### *Concerne la section: Communications / FAX*

#### *But: Envoyer un FAX manuellement.*

Vous pouvez envoyer trois types de fax manuellement à tout moment (pourvu bien sûr que la configuration modem ait été faite):

• Un message particulier ou,

• Un message avec l'état des postes du site figé à un instant donné ou,

• Un message avec la configuration du site.

Pour effacer toutes les informations saisies dans ce menu, cliquer sur "Effacer".

Pour lancer la connexion, cliquer sur "Appeler". Pour sortir sans ne rien faire, cliquer sur "Fermer".

#### **17.7 Bouton Journal**

#### *Concerne la section: Communications / FAX*

#### *But: Imprimer le journal émissoon*

Toutes les tentatives de fax sont archivées par le TELEVIS 150 même en cas u'erreur. Vous pouvez im rimer cette liste, en cliquant sur ce bouton. Les fax considérés seront ceux qui ont été envoyés depuis la dernière fois que le journal d'émission a été imprimé.

#### **Siebe Climate Controls Italia s.p.a.**

Operating offices: via dell'Industria, 15 Zona Industriale Paludi 32010 Pieve d'Alpago (BL) Italy

Telephone +39 0437 986111 Facsimile +39 0437 989066 EMail eliwell@eliwell.com

Internet http://www.eliwell.com

**An Invensys company**

## **eliwell**